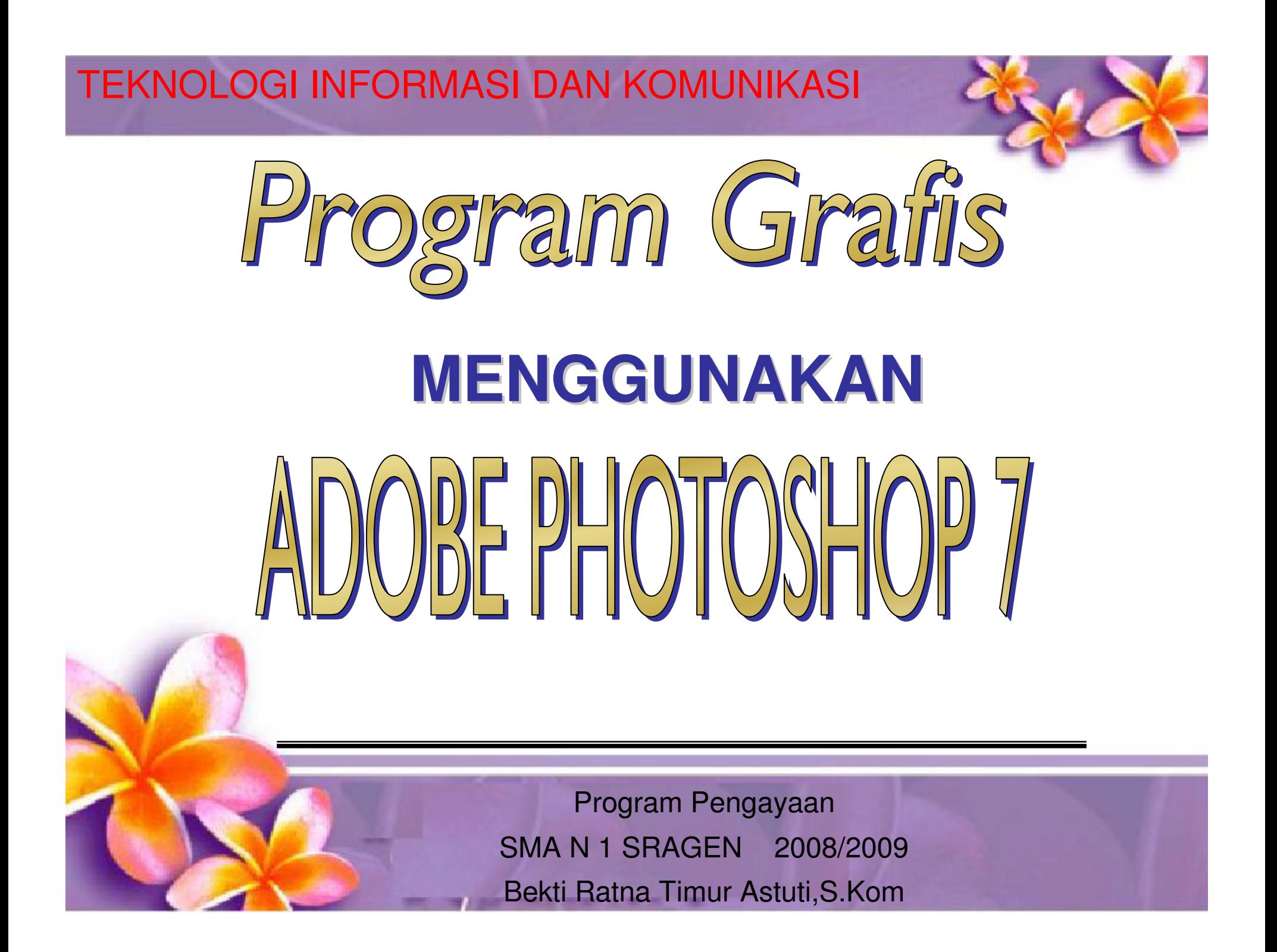

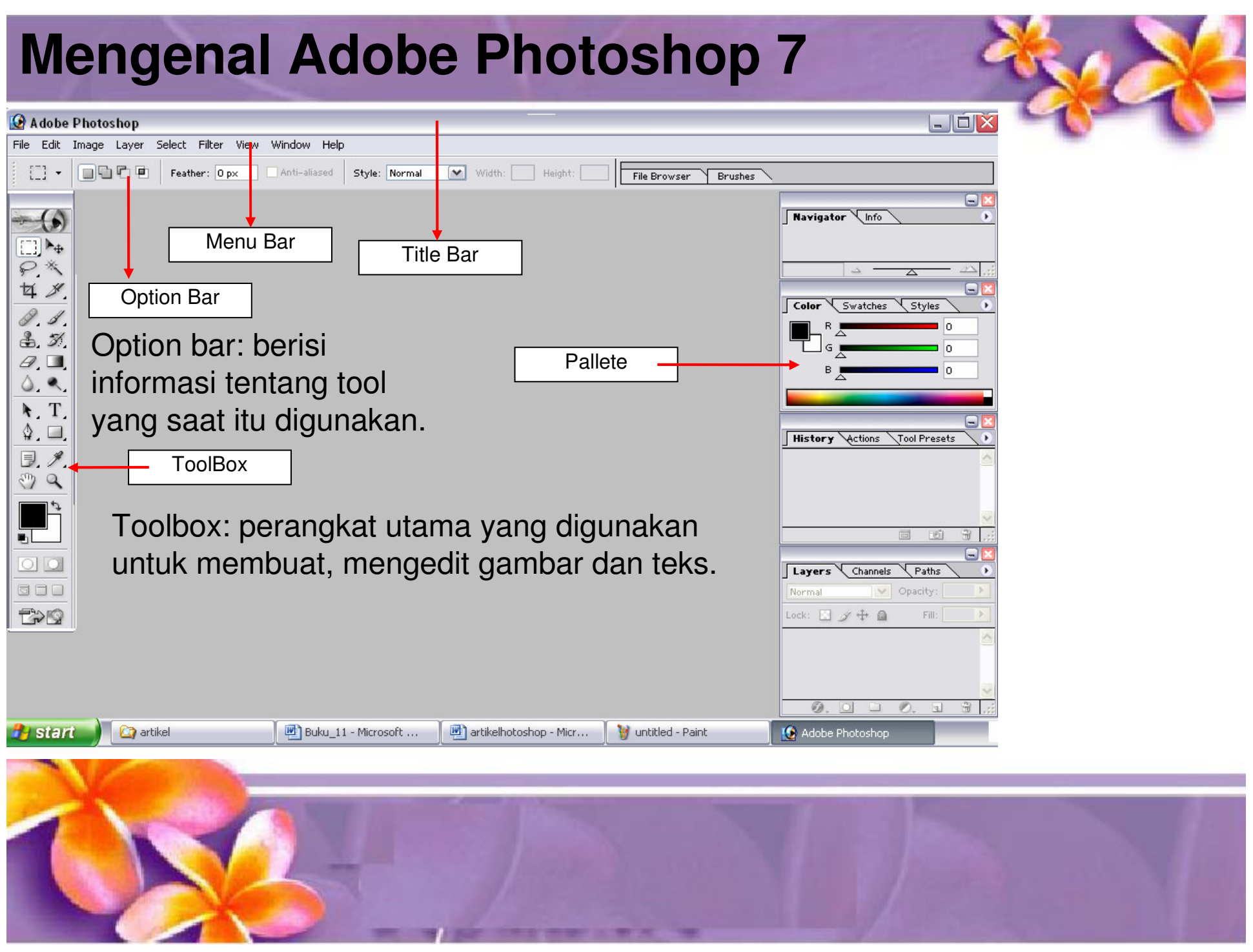

### **Membuat Dokumen Baru**

#### Langkah-Langkah :

1. Klik menu File

#### 2. New

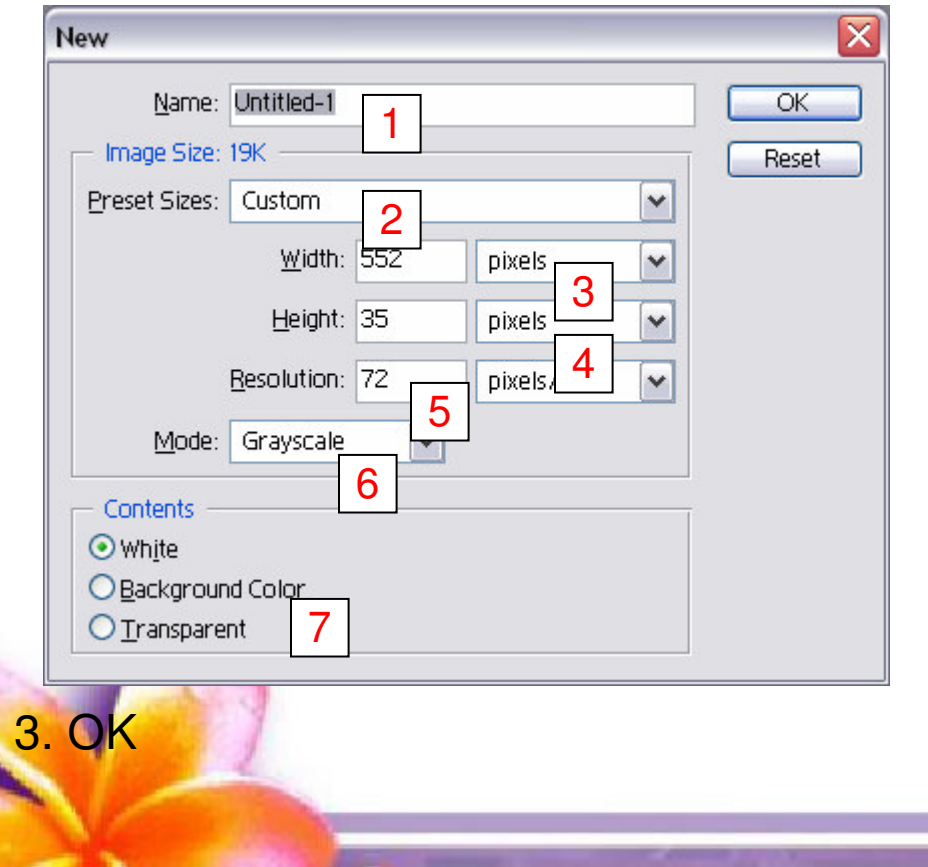

- 1.Nama kanvas
- 2. Ukuran kertas
- 3. Mengubah ukuran lebar
- 4.Mengubah ukuran tinggi
- 5. Menentukan resolusi
- 6. Model pewarnaan
- 7. Warna bacgraound

## **Menyimpan Dokumen**

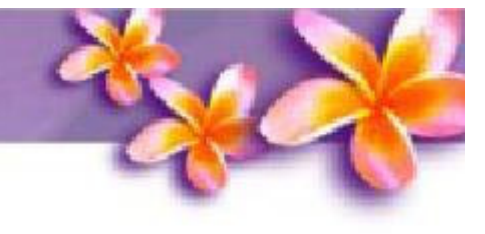

Langkah-Langkah :

- 1. Klik menu File
- 2. Klik Save Ctrl <sup>+</sup> S

3. Tentukan lokasi penyimpanan pada kotak pilihan Save in

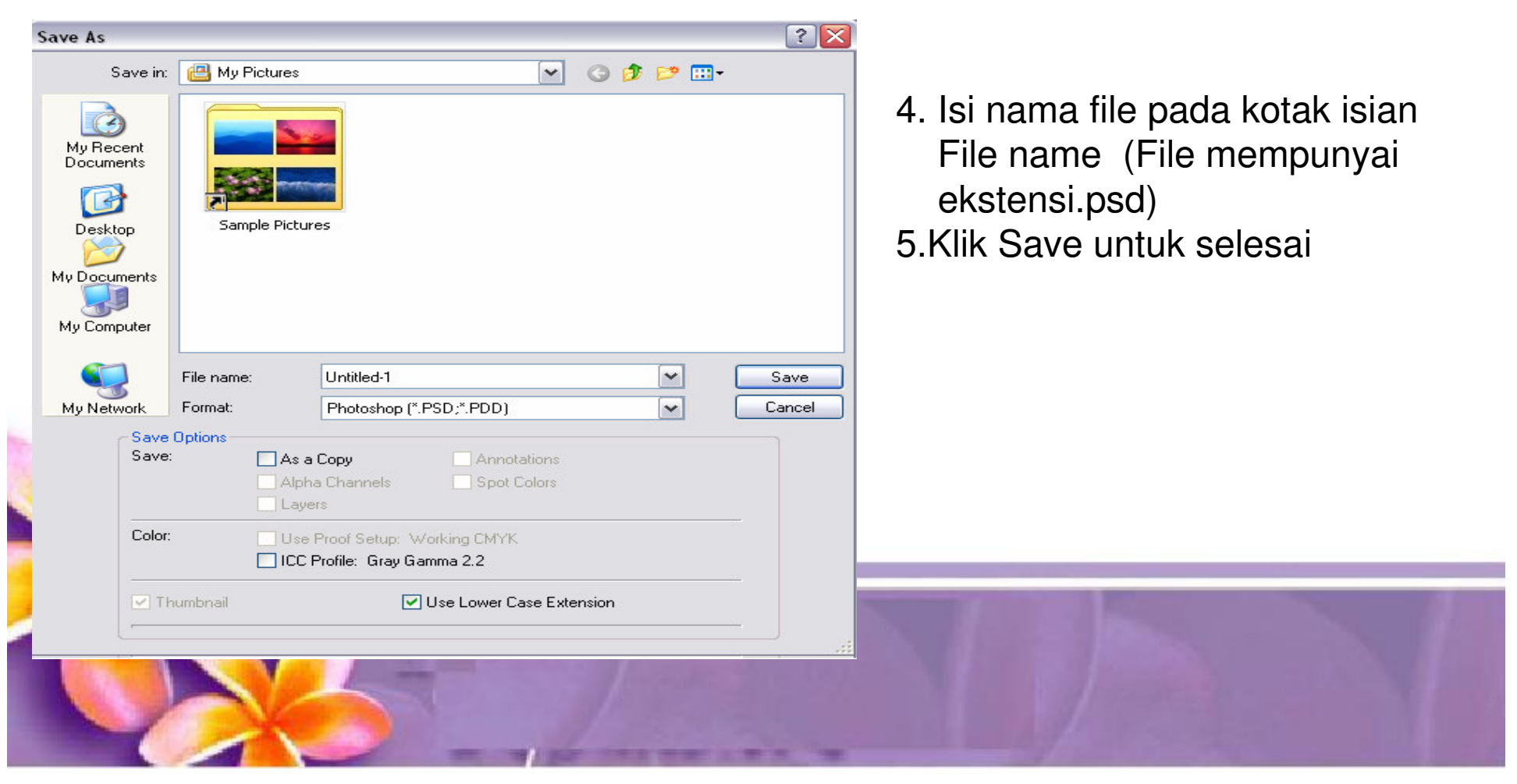

### **Penutupan Dokumen**

Langkah-Langkah :

1.Klik Menu File 2. Klik Close / Ctrl <sup>+</sup> W

### **Keluar dari Program Photoshop :**

Langkah-Langkah :

1.Klik Menu File 2. Klik Exit / Ctrl Q

Atau menggunakan control bar window

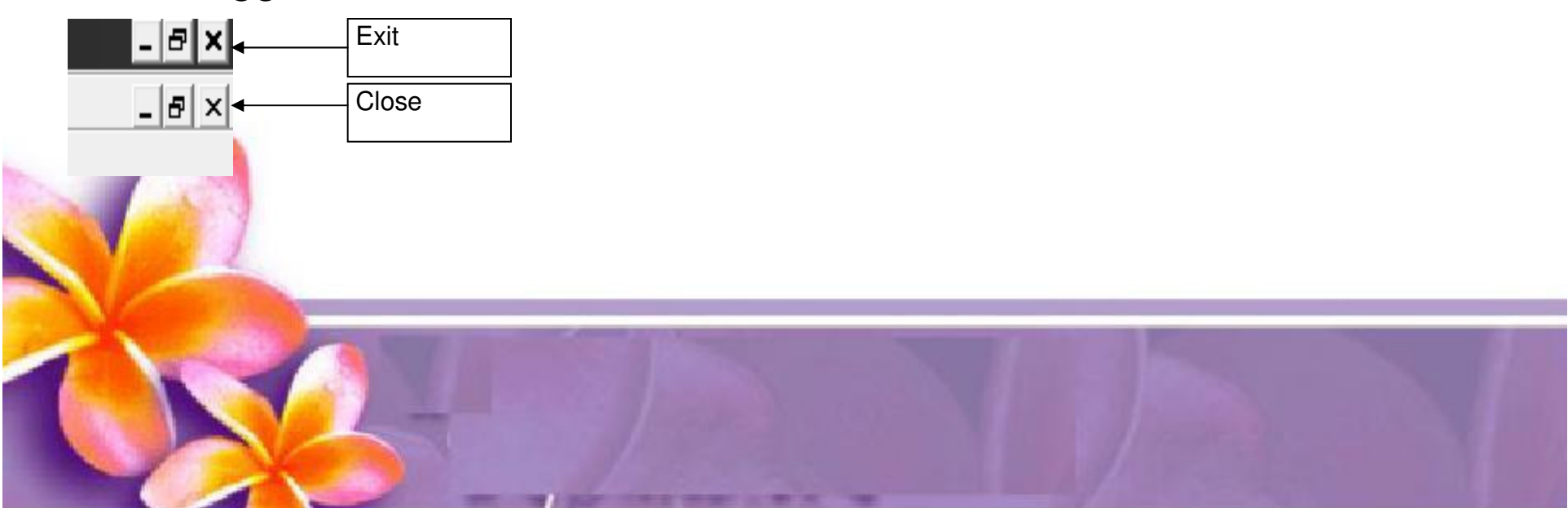

# **Membuka Dokumen**

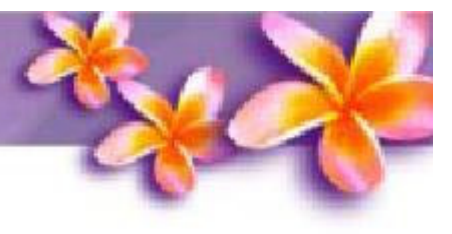

Langkah-Langkah :

- 1. Klik menu File
- 2. Klik Open atau Pada Keyboard tekan Ctrl <sup>+</sup> O
- 3. Setelah itu akan muncul kotak dialog

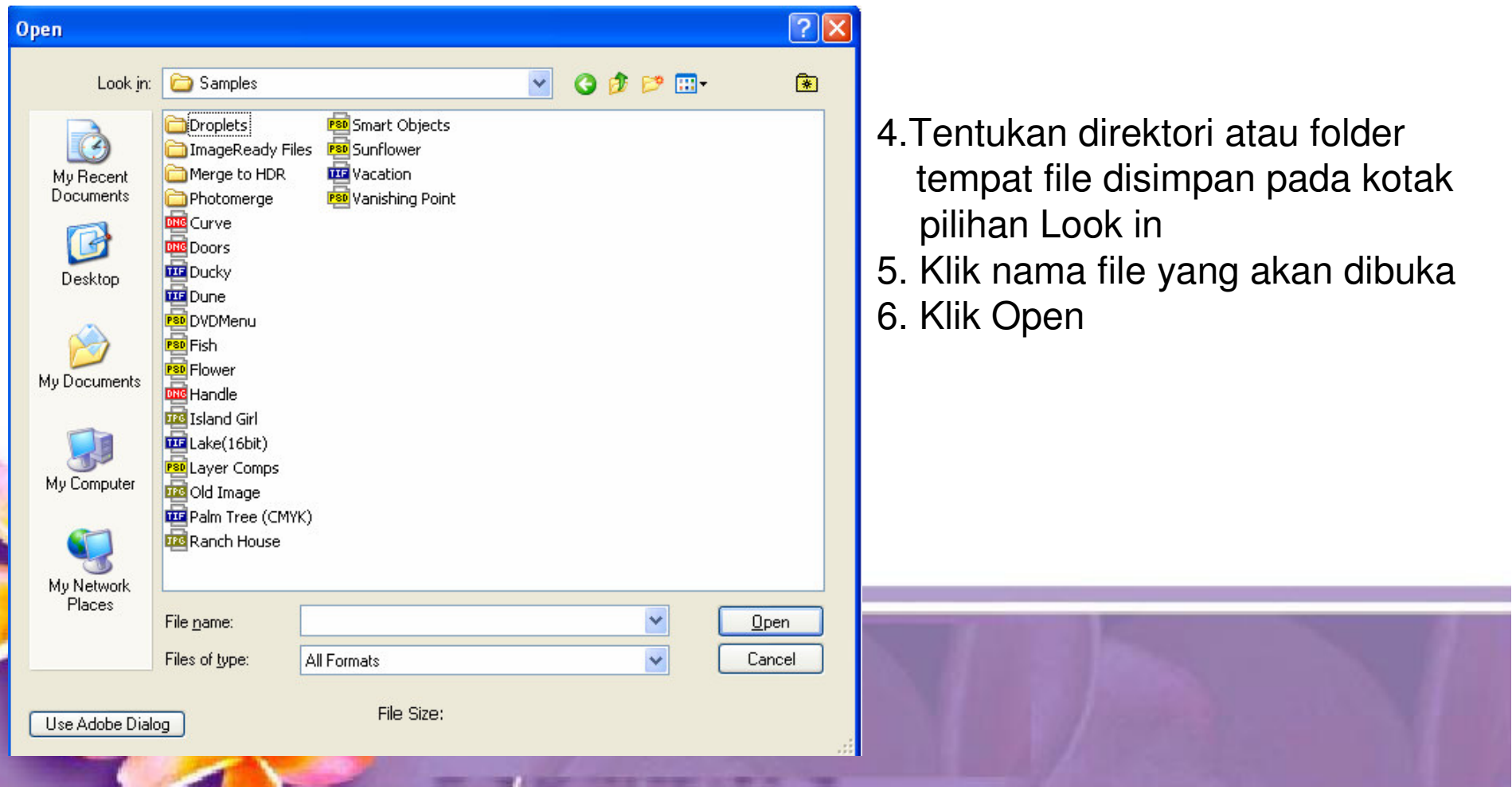

## **Mengubah ukuran Kertas**

#### Langkah-Langkah :

- 1. Klik menu Image
- 2. Pilih Canvas Size
- 3. Akan muncul jendela Canvas Size

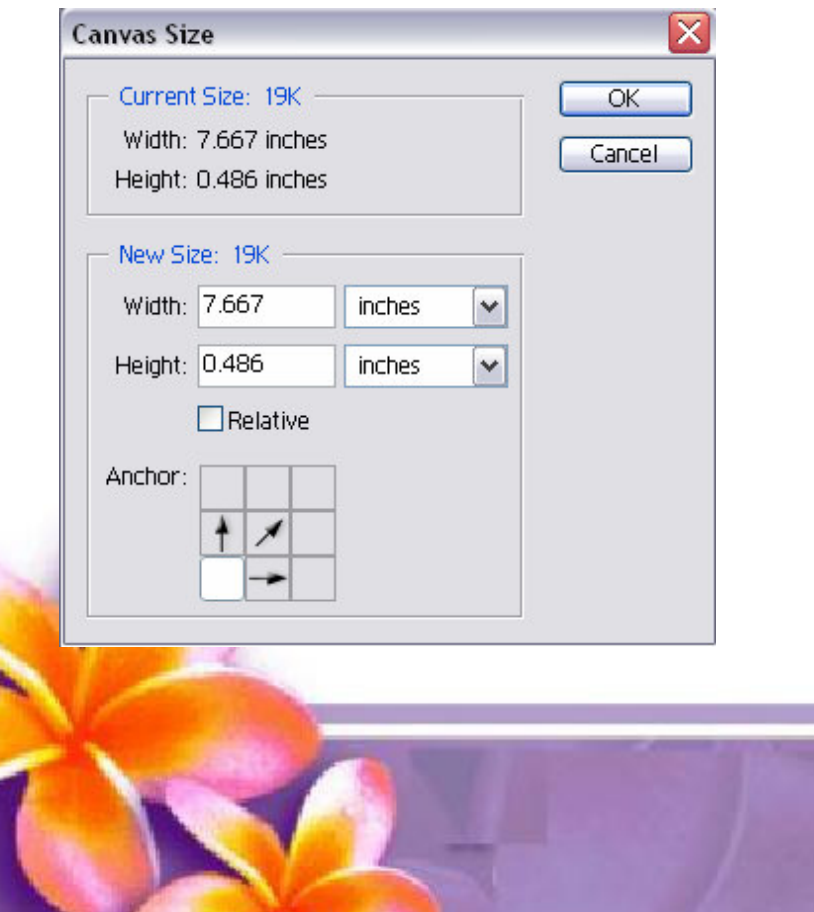

# **Mengubah ukuran Gambar**

Langkah-Langkah :

- 1. Klik menu Image
- 2. Pilih Image Size
- 3. Akan muncul jendela Image Size

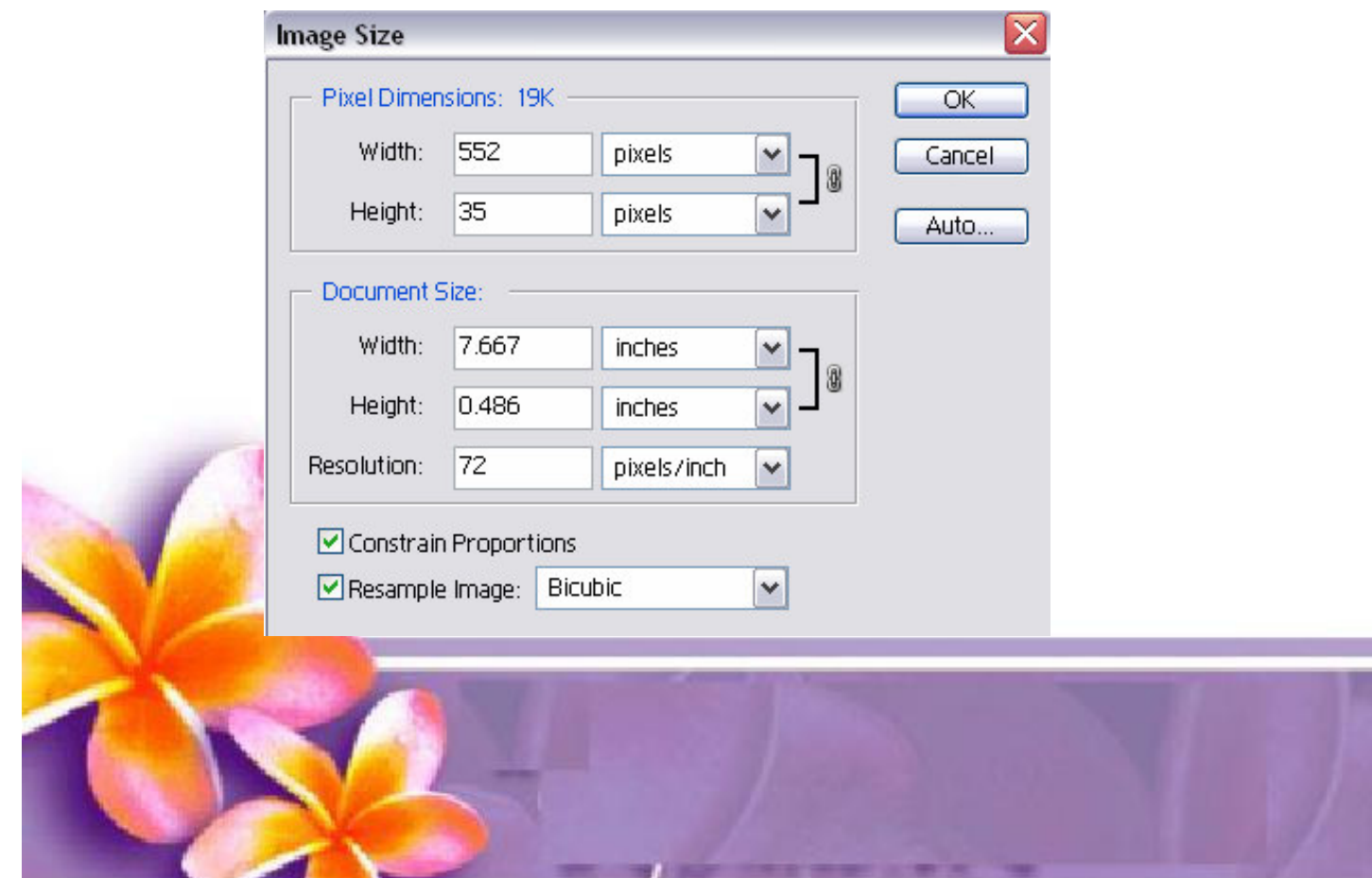

## **Toolbox**

Berisi tombol perintah untuk membuat, memanipulasi atau menyempurnakan obyek gambar.

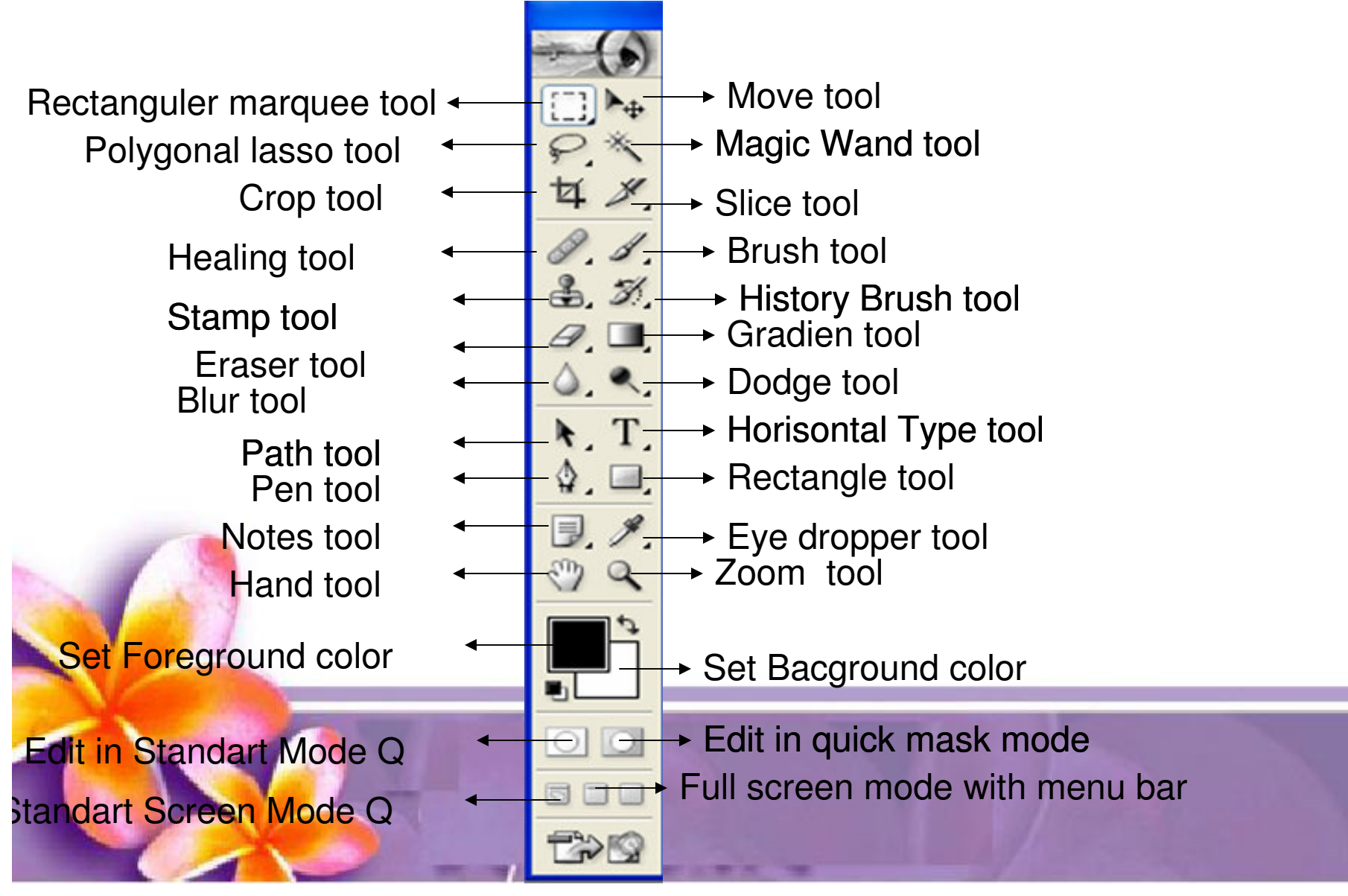

## **Tools Selections**

Select / Seleksi pada object adalah pengambilan area atau bagian tertentu pada objek sesuai dengan yang kita inginkan

*1. Standart Selection* (Untuk Objek yang bersudut)

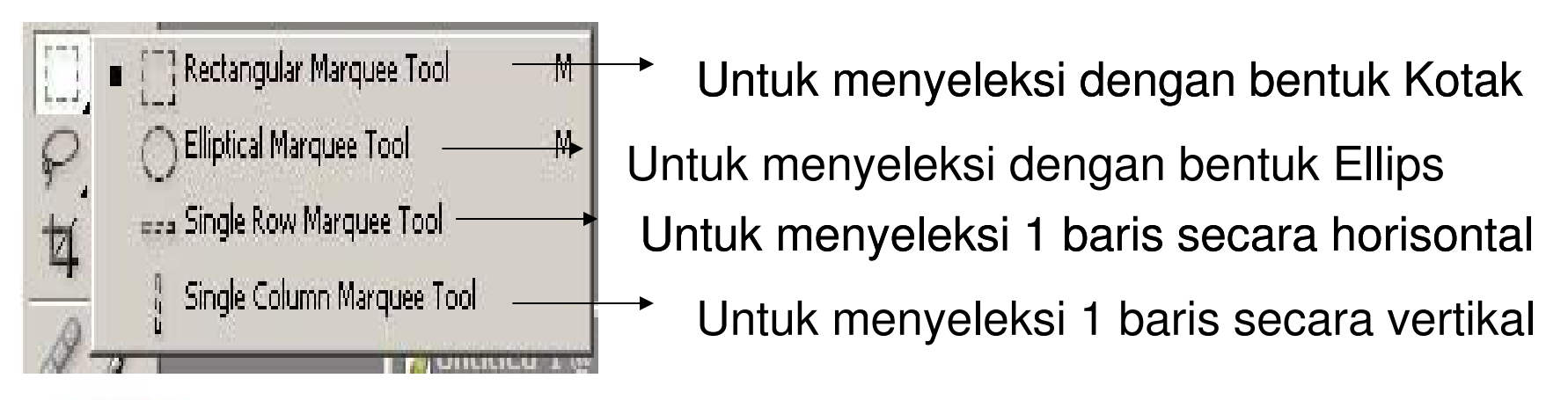

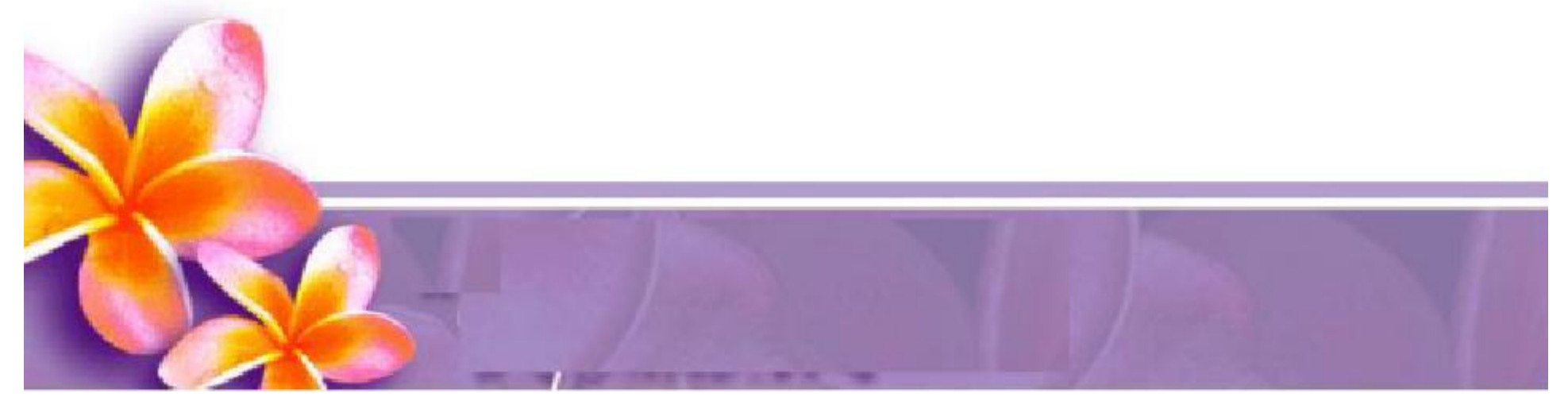

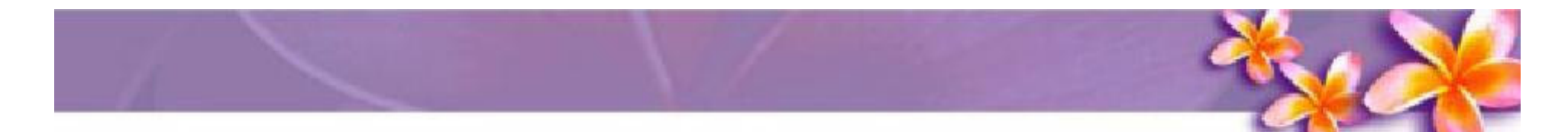

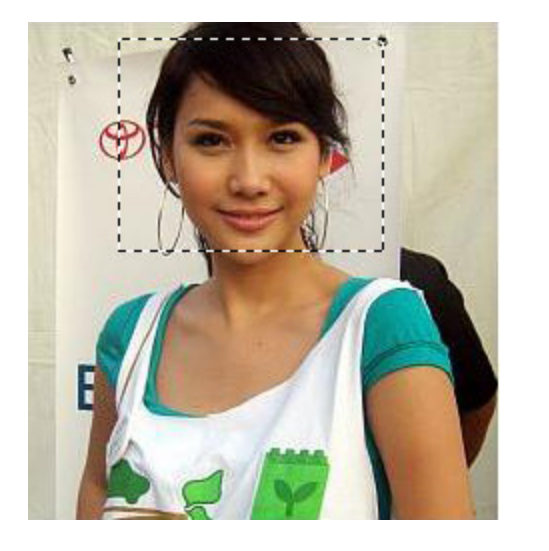

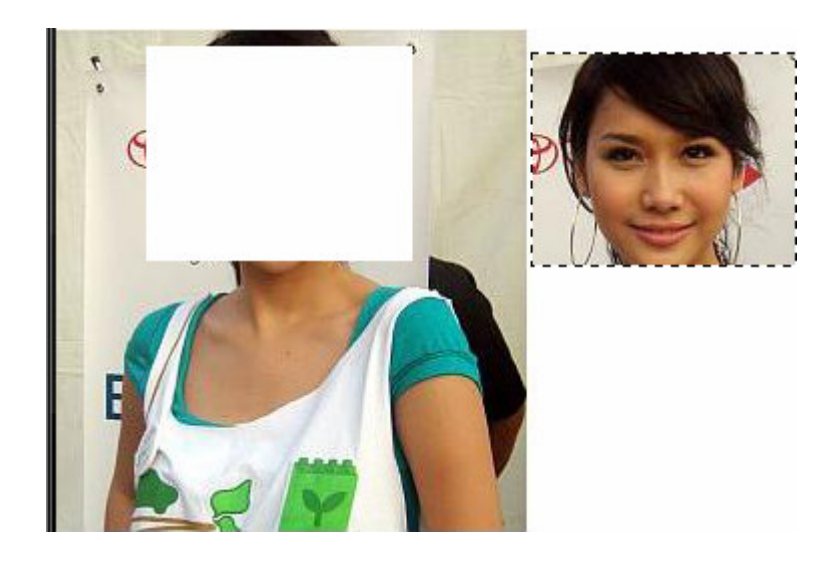

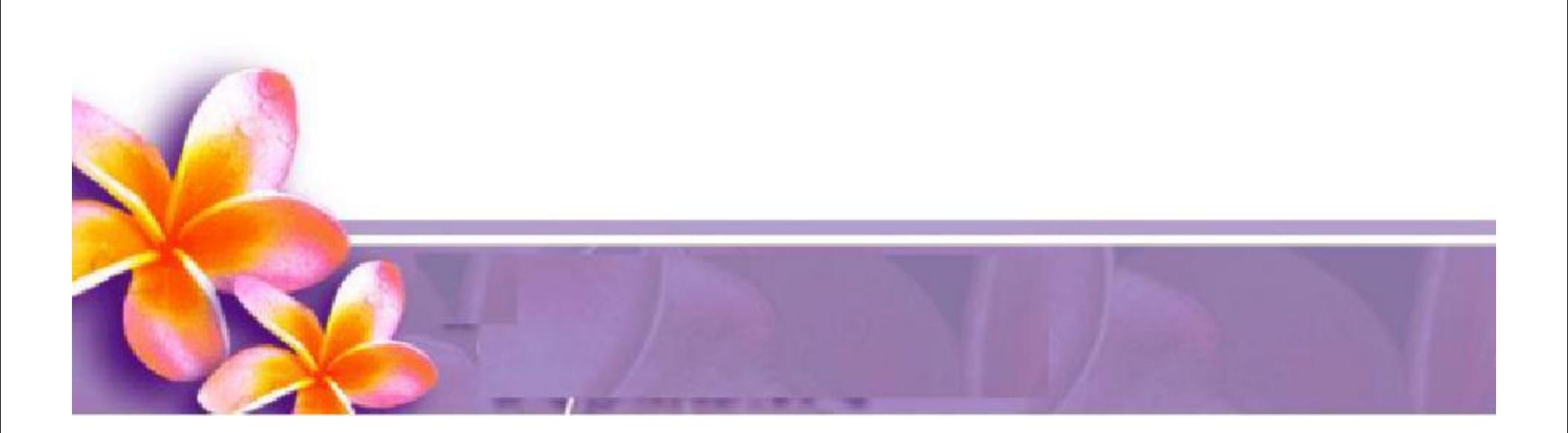

*2. Dinamic Selection* (Untuk Objek yang tidak bersudut)

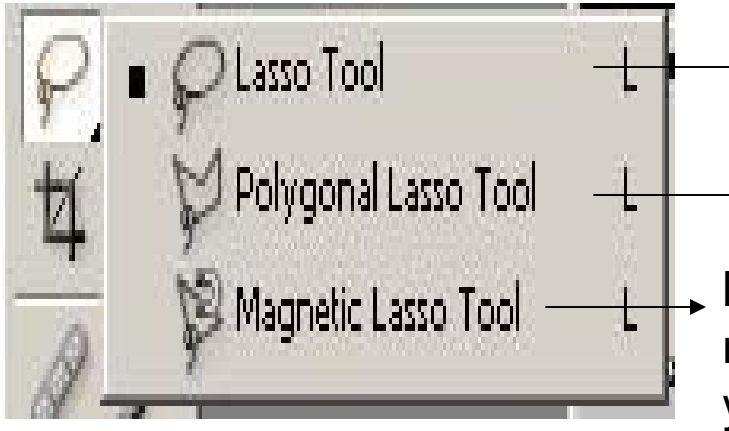

Menyeleksi bidang layaknya lasso dengan lebih leluasa dan sesuai dengan keinginan Menyeleksi dengan menghubungkan garis garis poligonal

Membuat seleksi secara otomatis dengan membuat garis seleksi berdasar gambar yang berwarna kontras

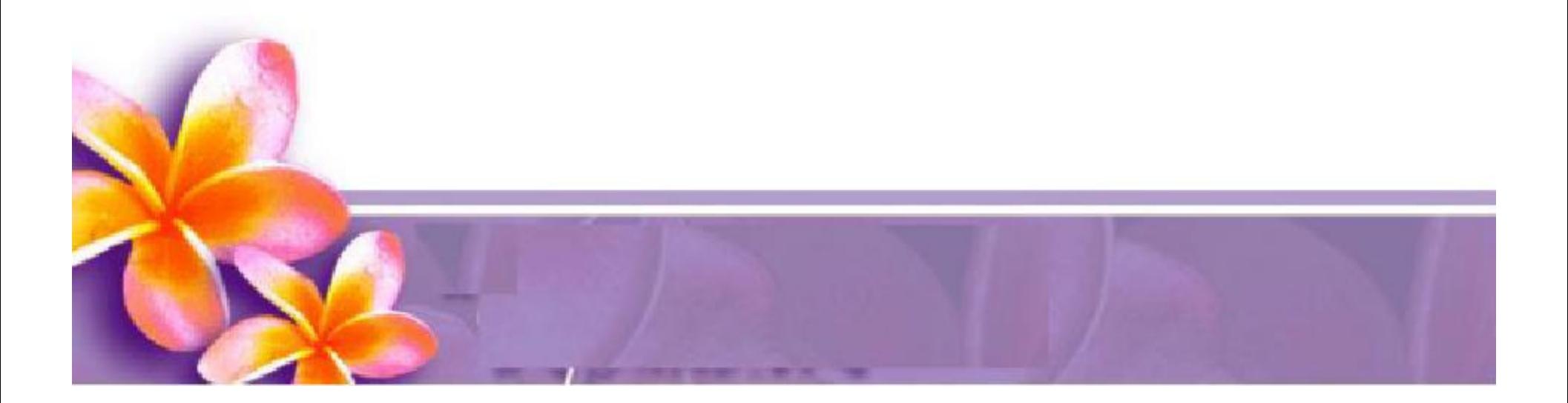

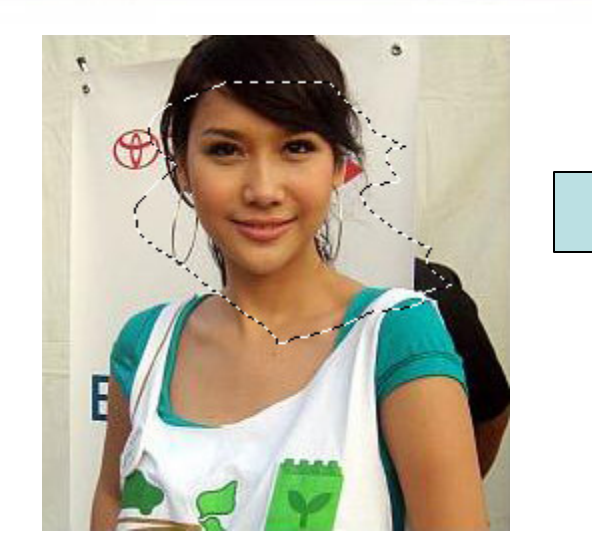

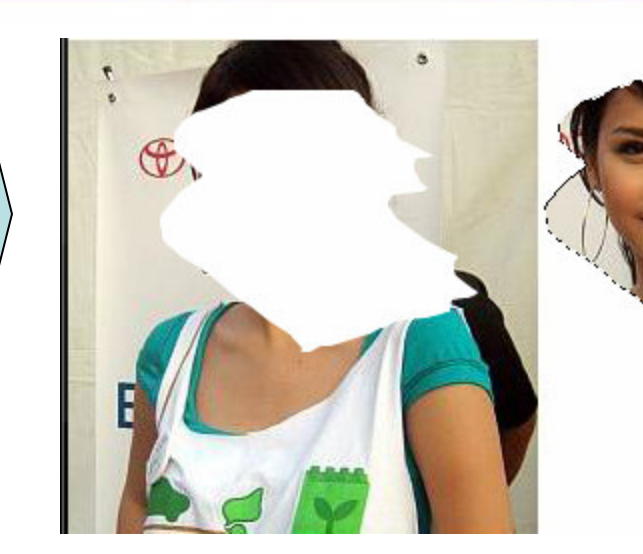

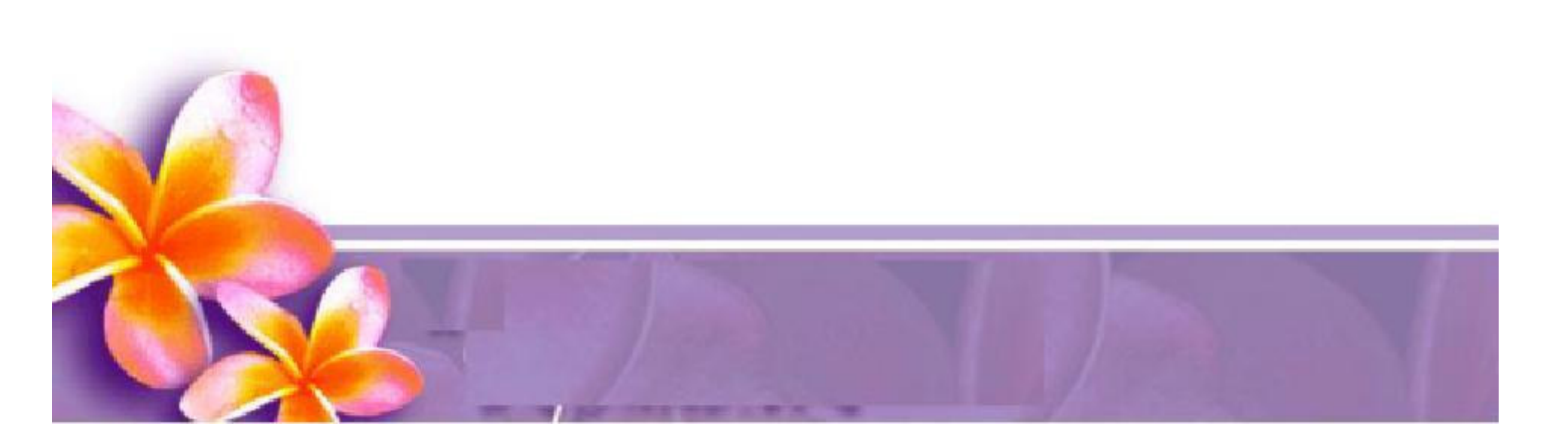

### **C r o p T o ols**

digunakan untuk menghilangkan bagian yang tidak diseleksi atau memotong obyek

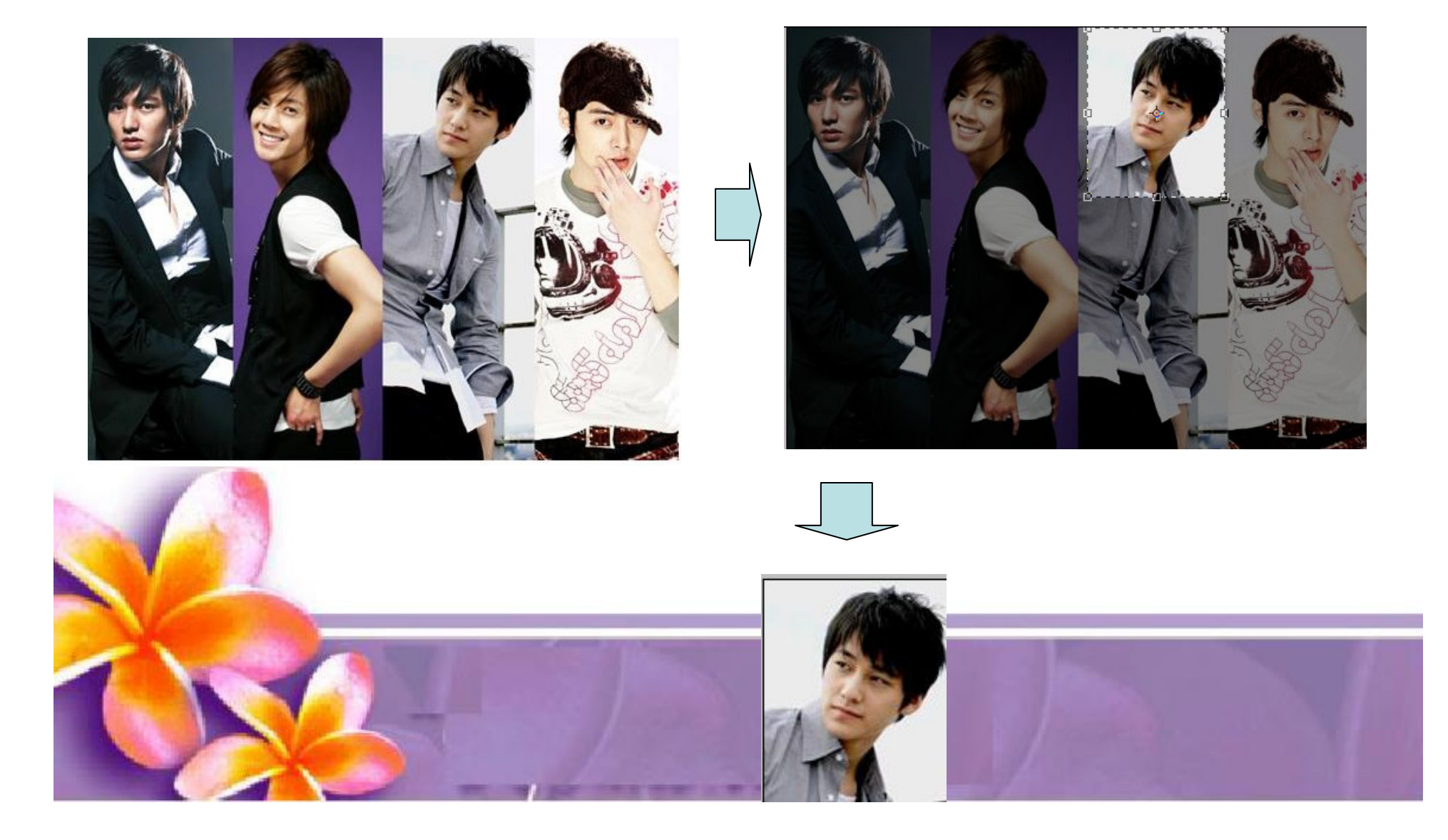

### **Move Tools**

digunakan untuk memindahkan sebuah obyek pada sebuah layer ke tempat lain

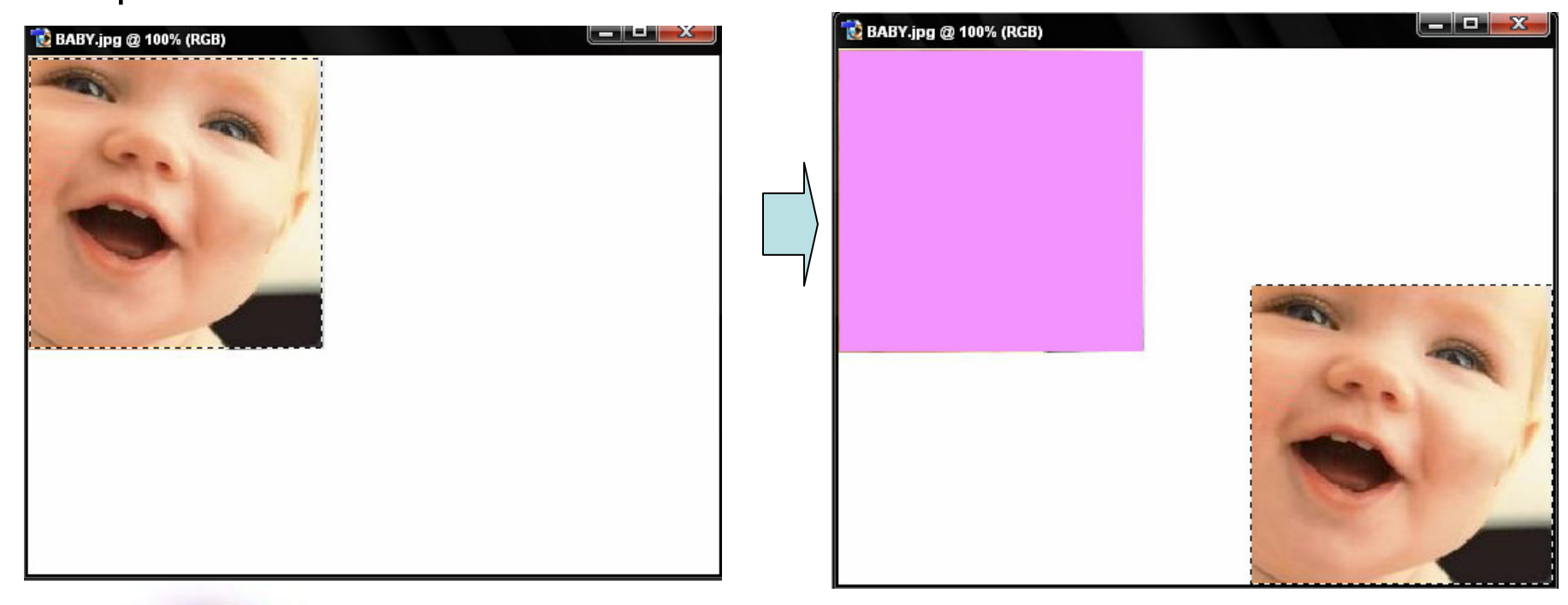

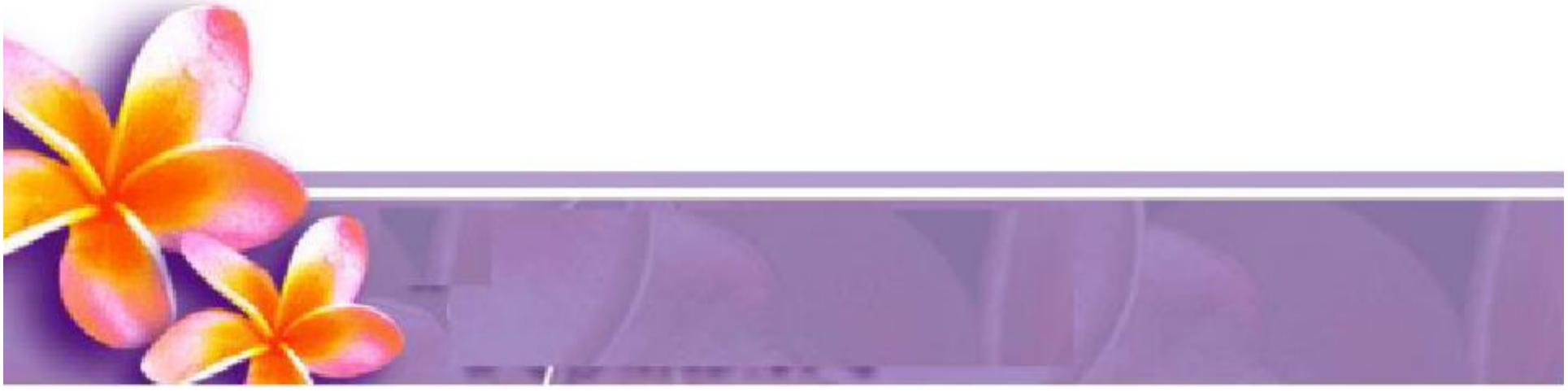

### **Magic Wand Tool**

Digunakan untuk menyeleksi gambar yang memiliki warna sama

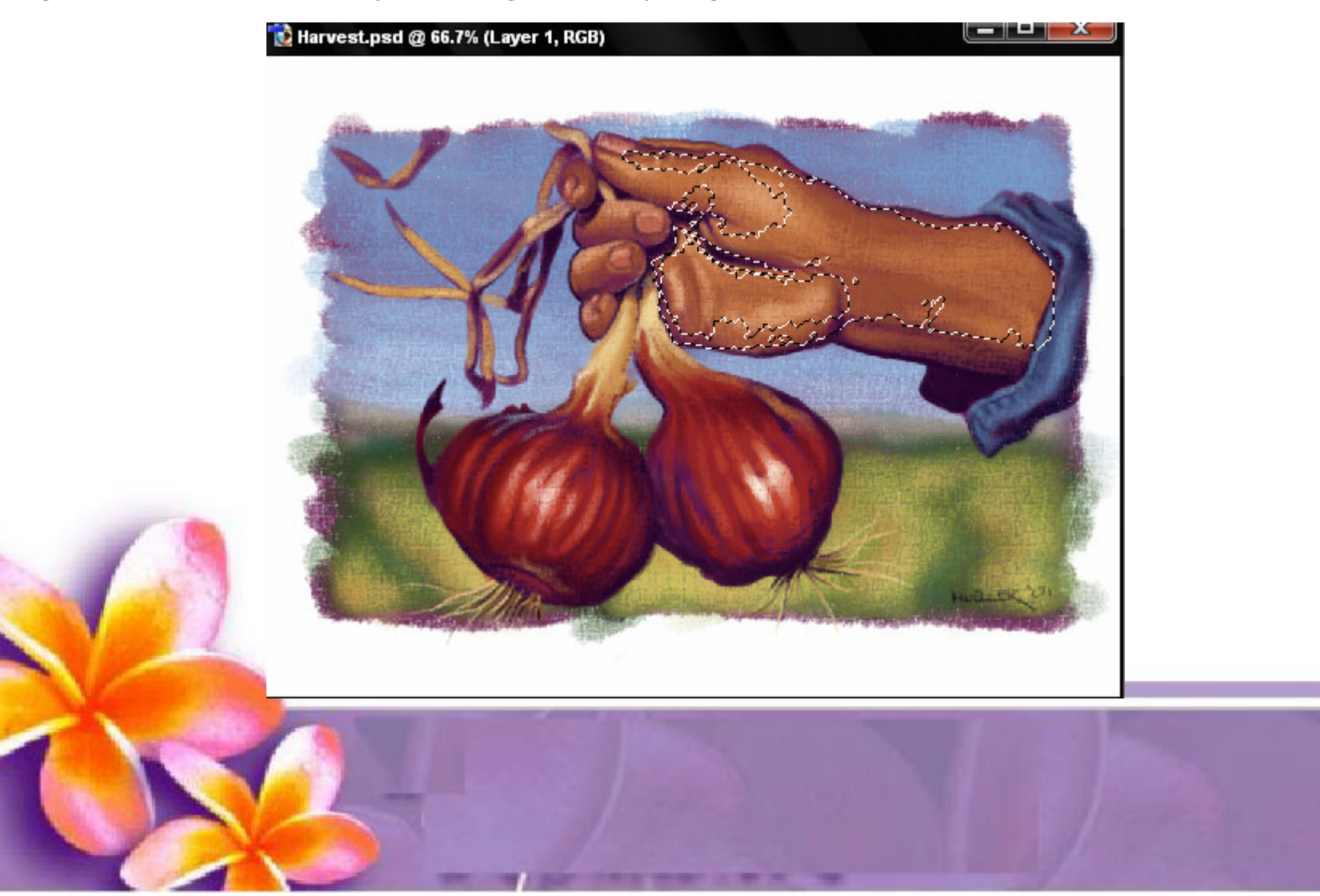

### **Slice Tool**

Untuk membuat irisan pada image menjadi beberapa bagaian secara otomatis. Teknik ini sangat diperlukan ketika menampilkan beberapa gambar di internet karena sebuah

gambar akan dipotong menjadi beberapa bagian sehingga akan lebih cepat ditampilkan.

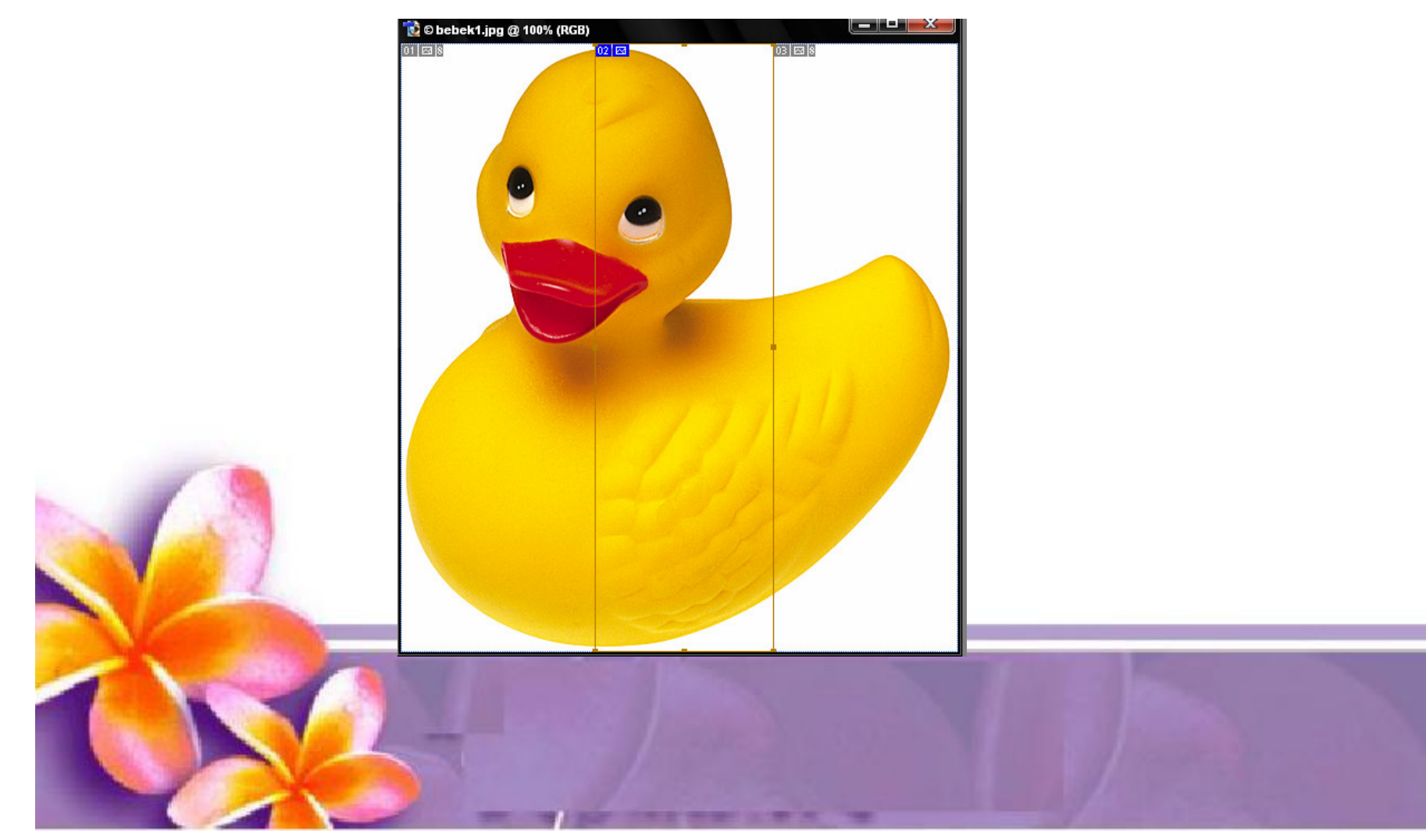

### **H e alin g T o ol**

Digunakan untuk mengganti bagian gambar tertentu, Aktifkan tool ini tekan Alt + Klik sampel untuk mengganti, kemudian klik pada bagian yang akan dihilangkan

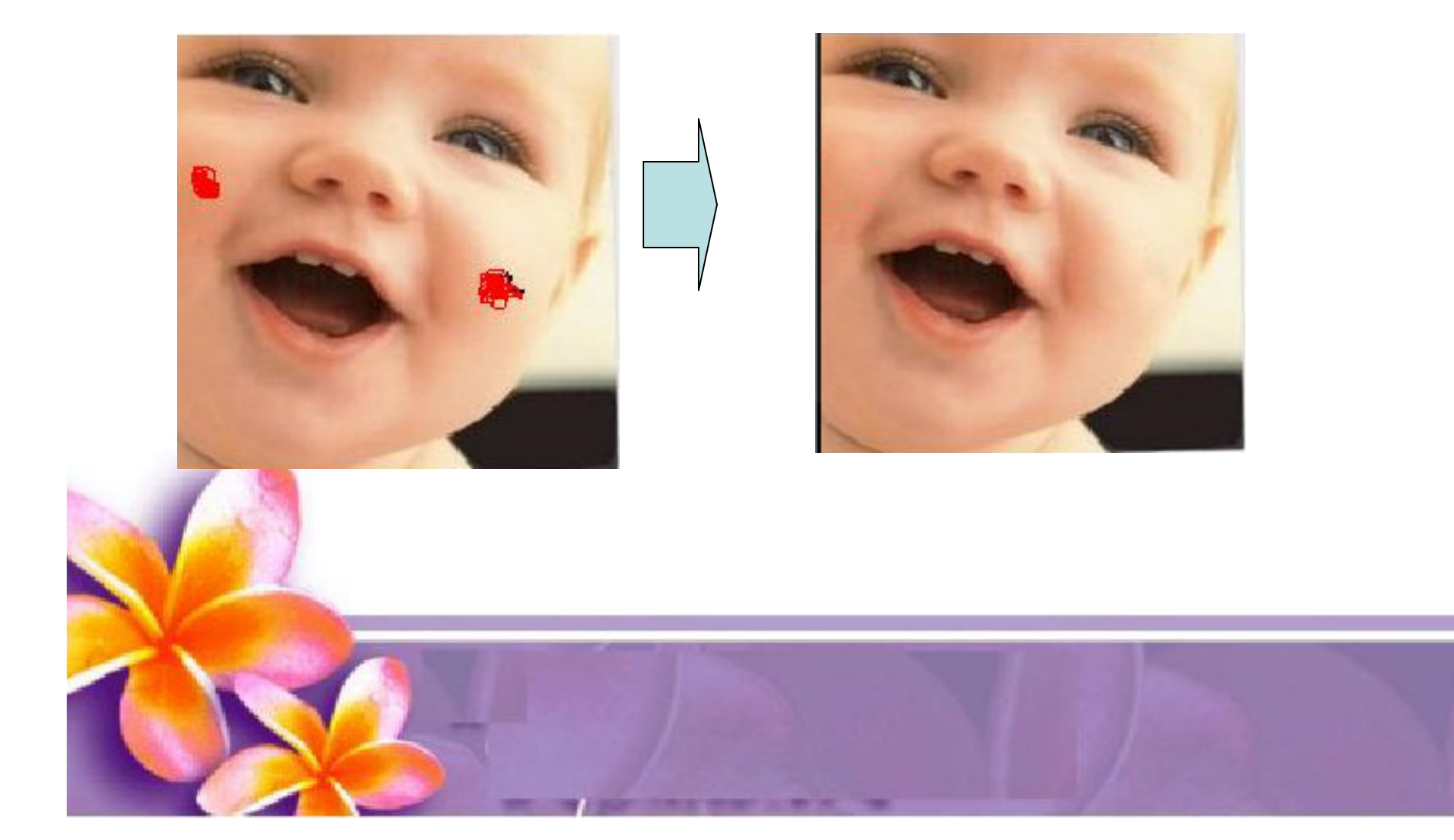

#### **Patch Tool**

Digunakan untuk memperbaiki gambar, Tool ini dibuat dengan cara membuat selection dengan mouse atau dengan menahan tombol ALT untuk menghasilkan bentuk poligonal. Selanjutnya drag ke daerah yang akan dijadikan patokan perbaikan

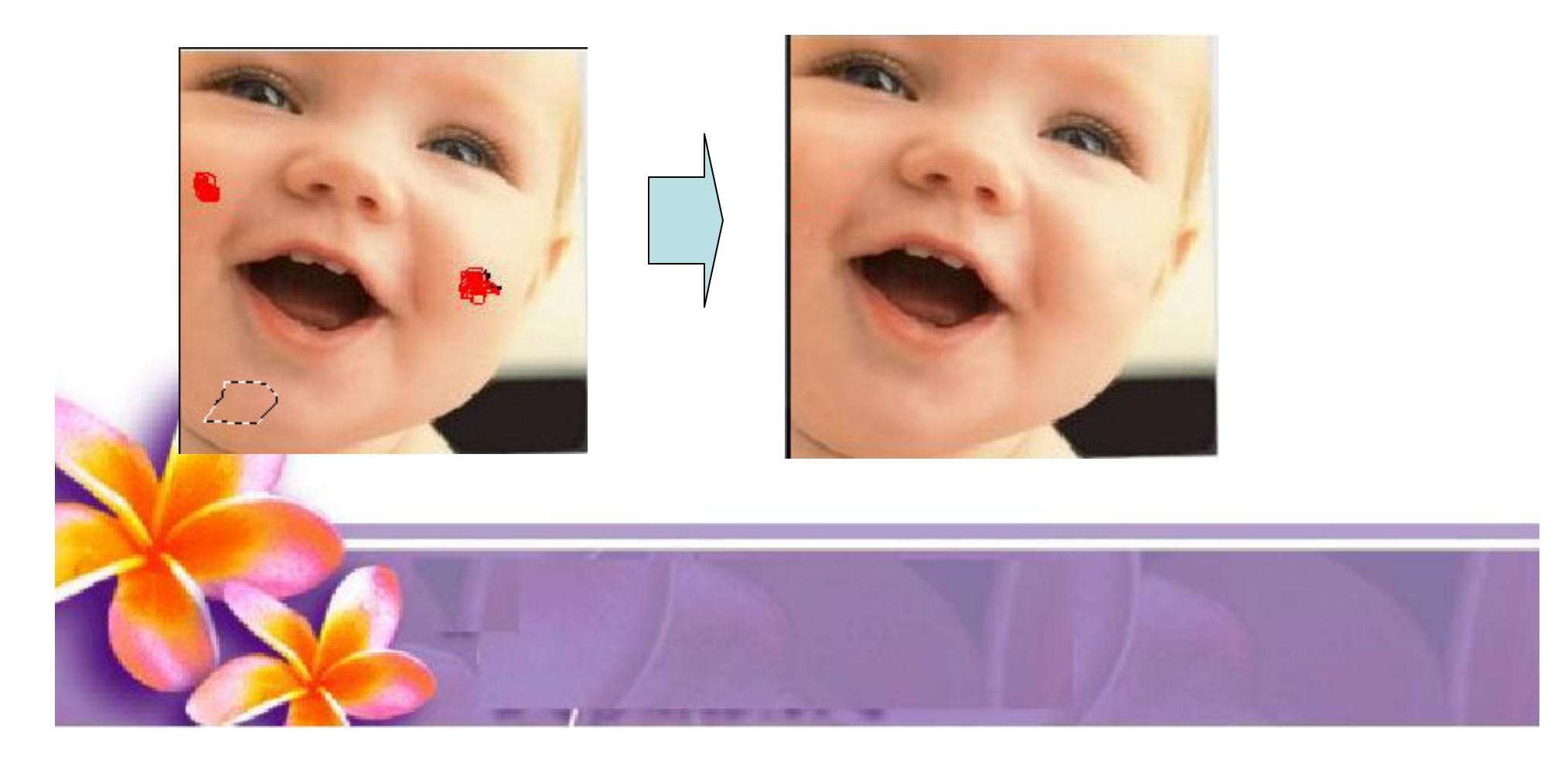

## **Clone Stamp Too**

- •Clone Stamp Tool digunakan untuk membuat duplikat area pada gambar, atau yang disebut cloning.
- •Tekan ALT pada objek yang akan dikloning, kemudian gunakan mouse pada area tempat objek baru mau dilet akkan.

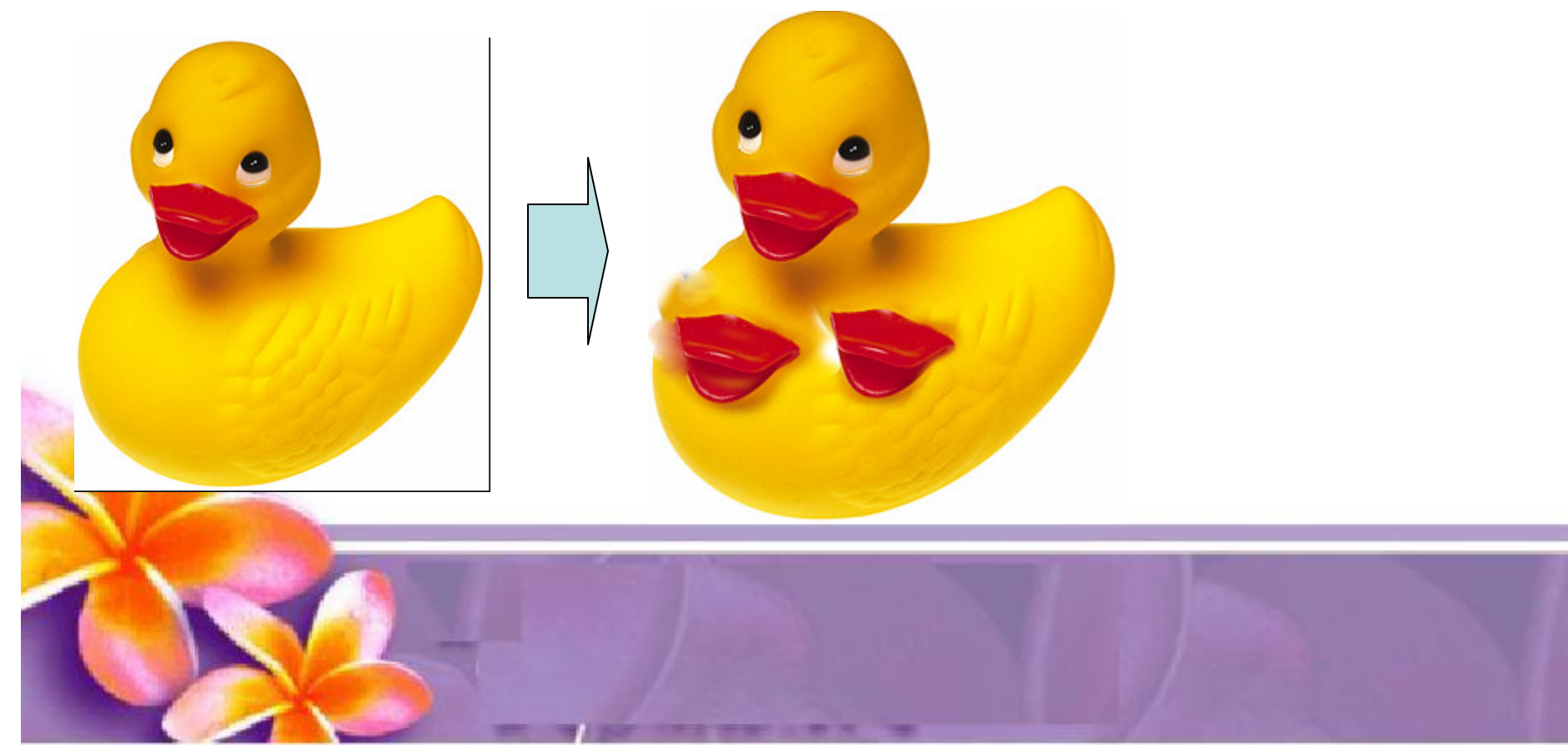

## **Pattern Stamp Tool**

- • Pattern Stamp Tool digunakan untuk membuat duplikat area pada gambar, atau yang disebut cloning dengan menggunakan pattern.
- • Tekan ALT pada objek yang akan dikloning, kemudian gunakan mouse pada area tempat objek baru mau diletakkan.

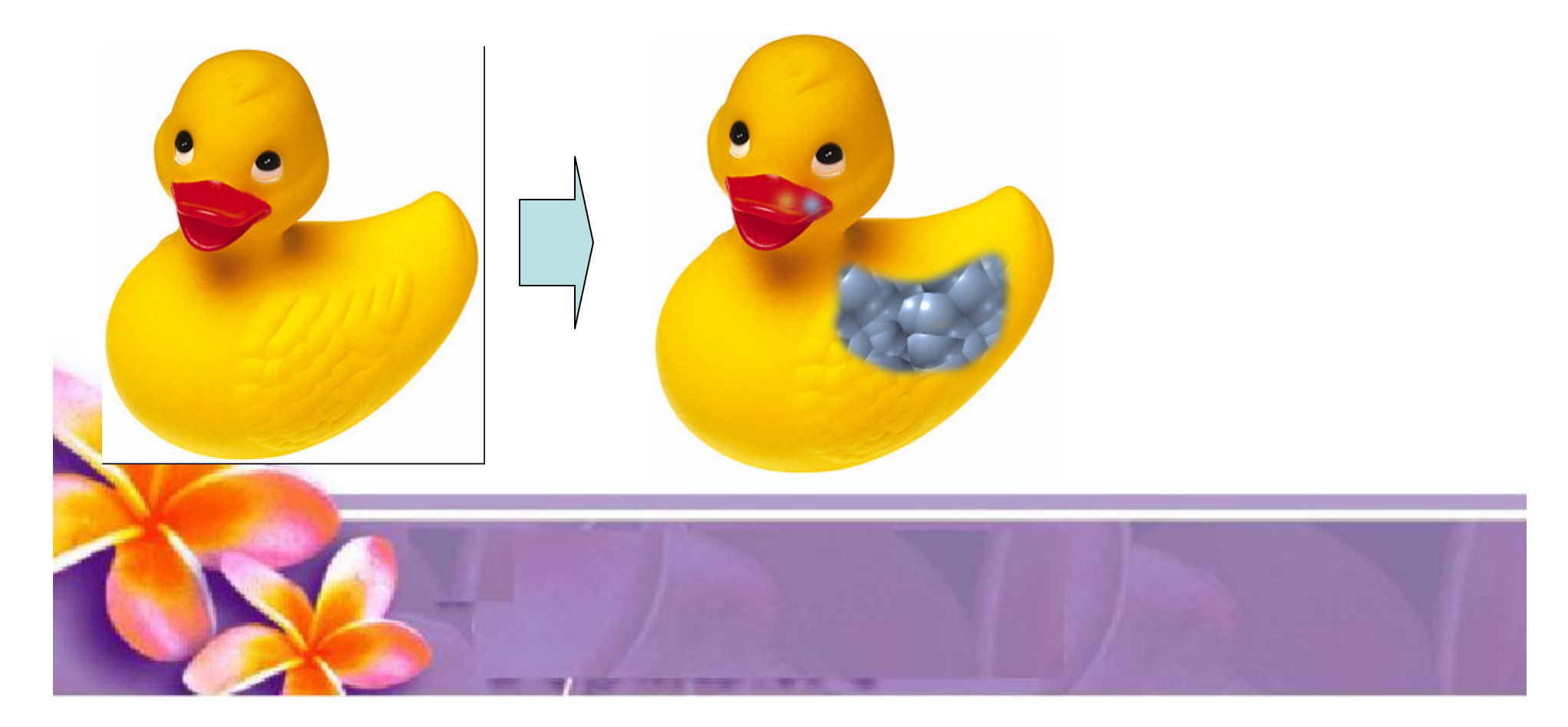

### **Eraser Tool**

Tool ini digunakan untuk menghapus bagian tertentu dari suatu obyek

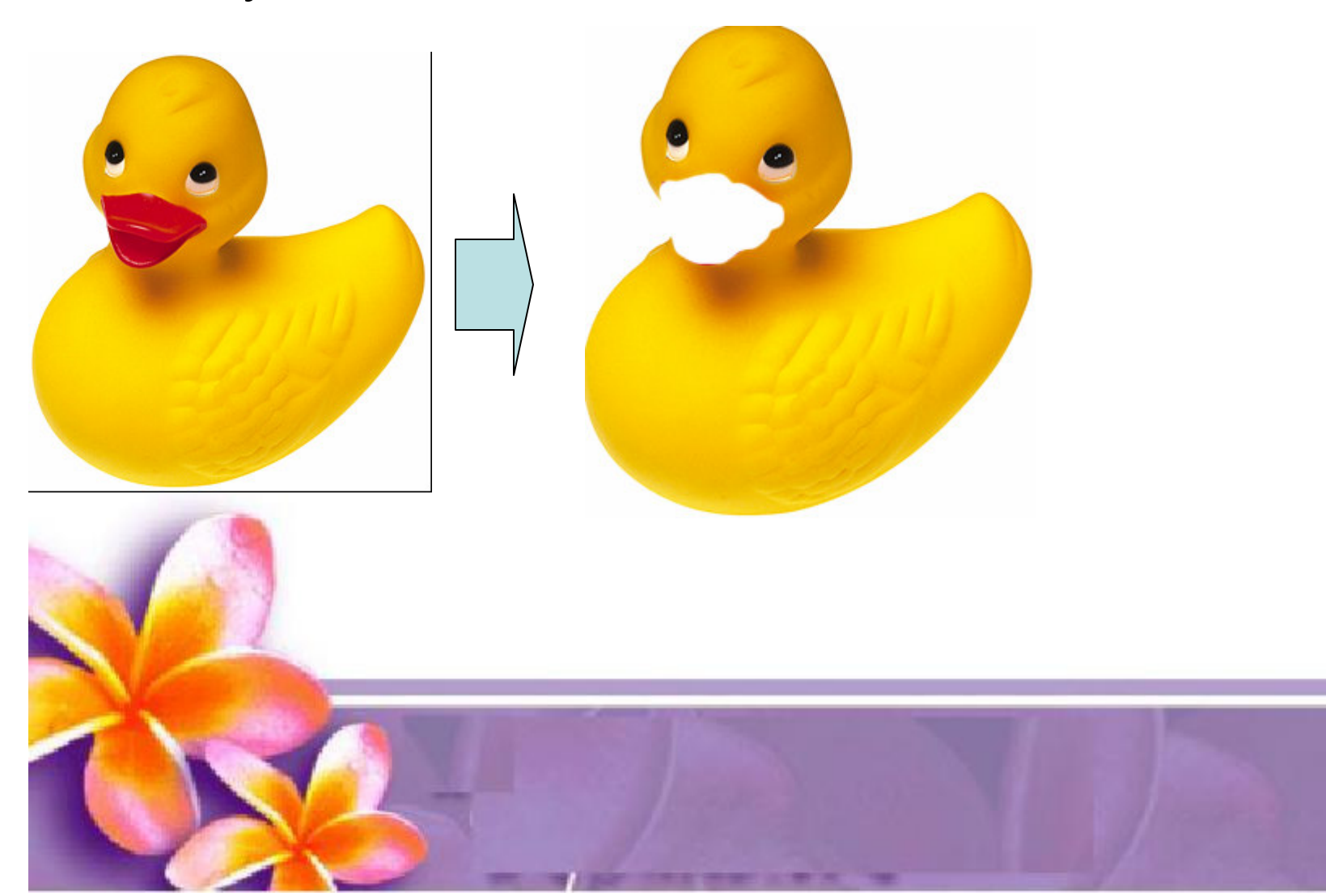

## **Background Eraser Tool**

Tool ini digunakan untuk menghapus background yang memiliki kemiripan warna

# **Magic Eraser Tool**

Tool ini digunakan untuk menghapus background secara otomatis

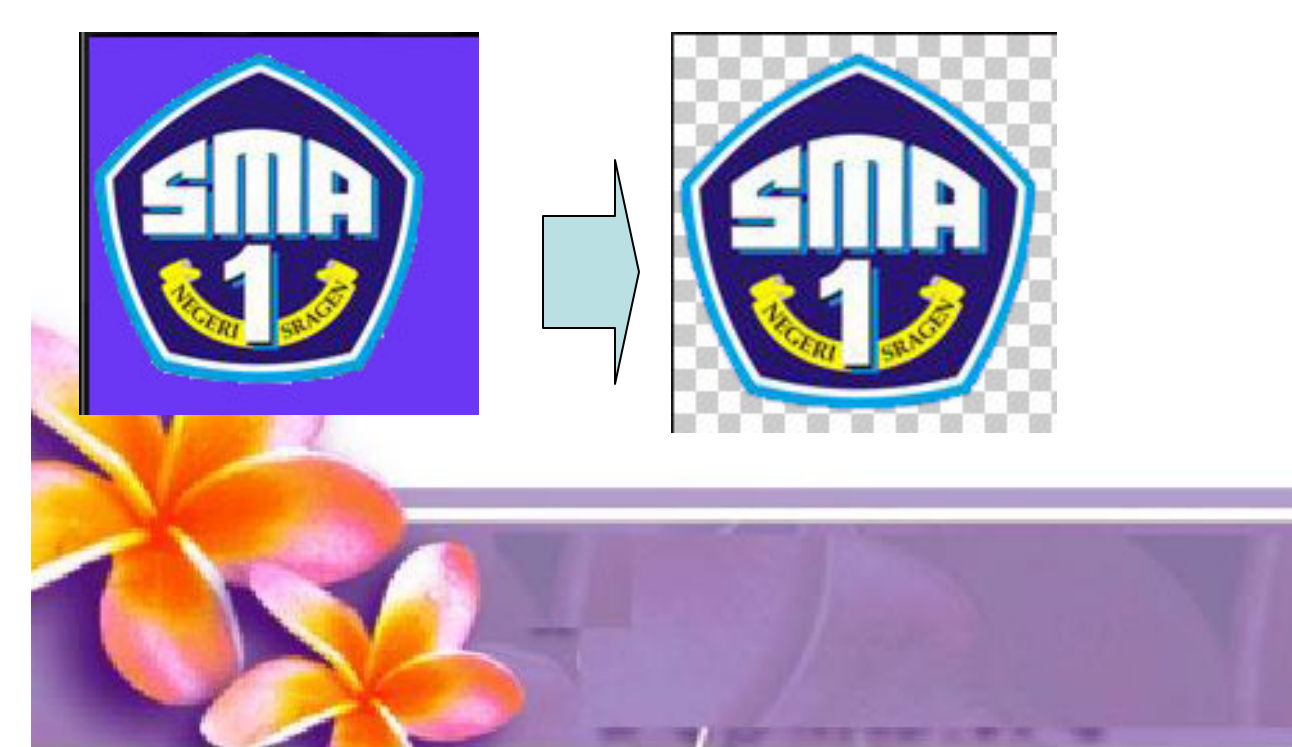

#### **Blur**

- •Blur Tool digunakan untuk mengaburkan area.
- • Misalnya digunakan untuk menghilangkan bintik-bintik pada wajah. Yaitu dengan cara drag mouse

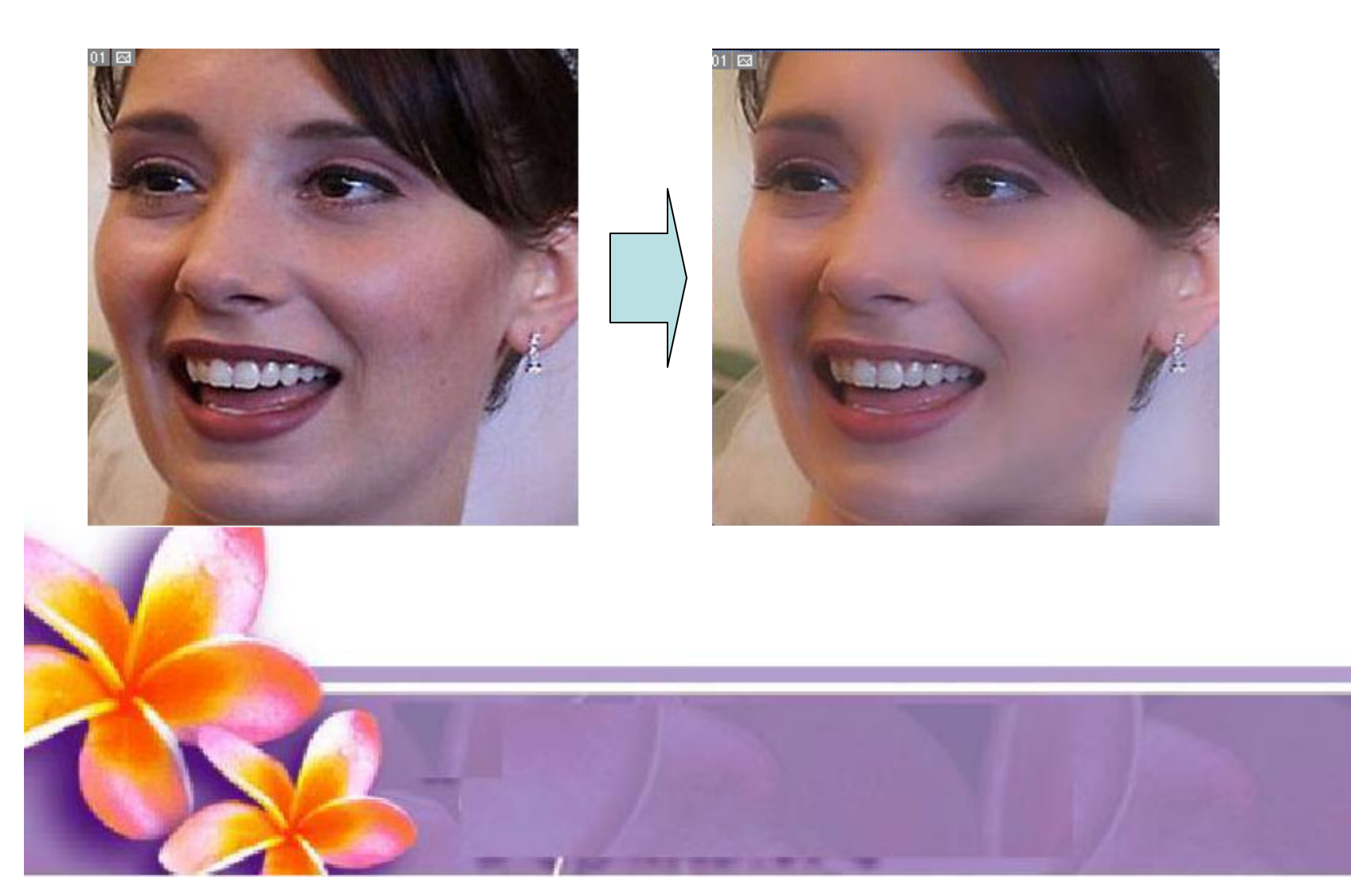

#### **Sharpen**

- •Sharpen Tool merupakan kebalikan dari Blur Tool.
- •Dengan Sharpen Tool, gambar akan menjadi lebih<br>tajam. Yaitu dengan cara drag mouse

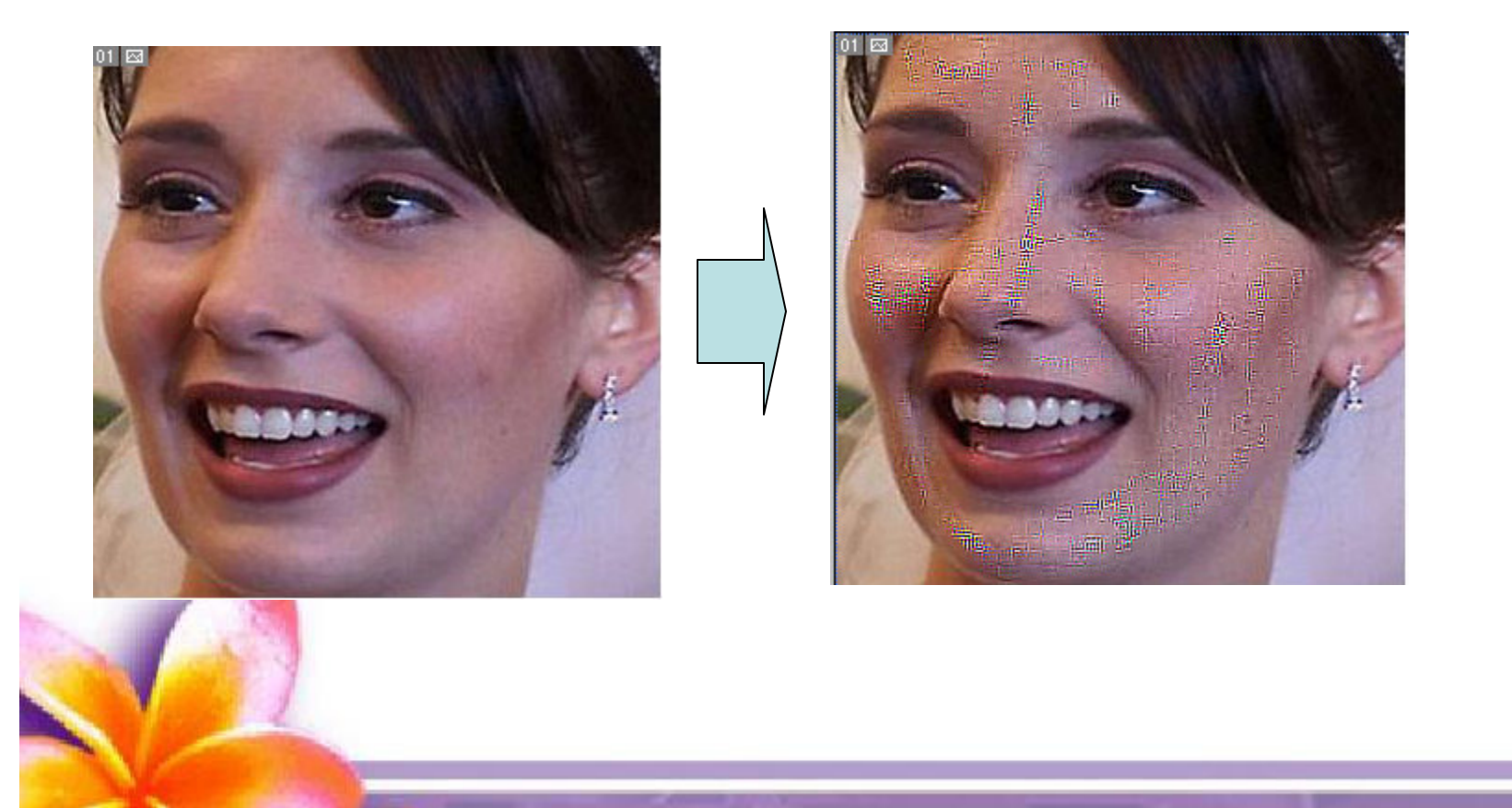

### **Smudge**

• Smudge Tool merupakan mengubah bentuk gambar Yaitu dengan cara drag mouse

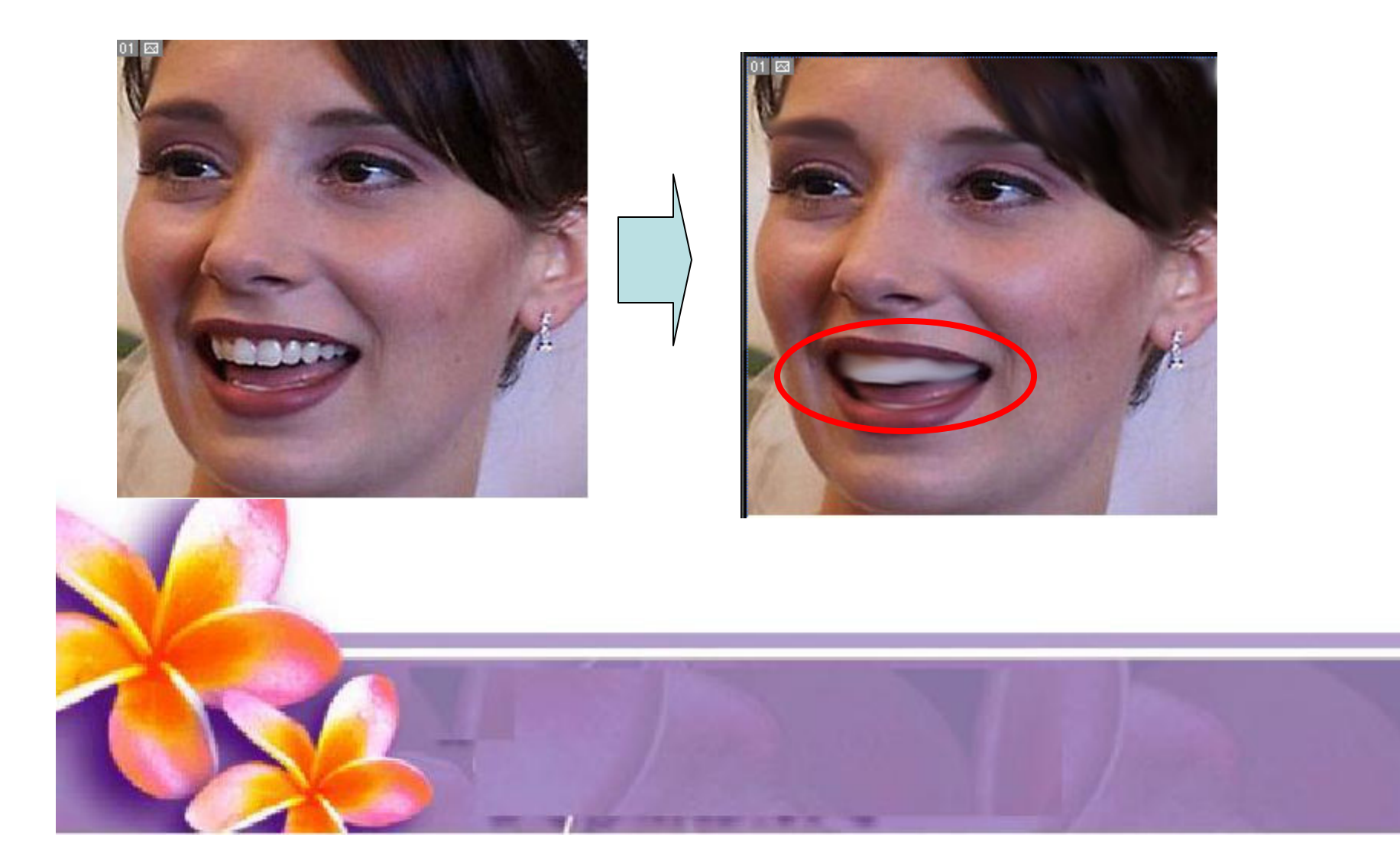

### **Brush Tool**

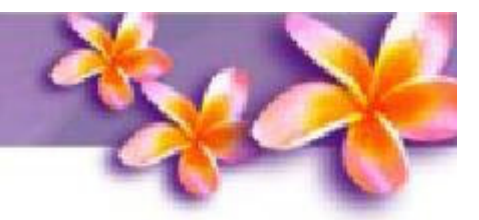

- • Brush Tool digunakan sebagai kuas dalam mengambar dengan mouse.
- • Atur besar kecilnya brush, hardness, opacity, dan flow. Bush Tool dapat juga bekerja pada mode Air Brush.

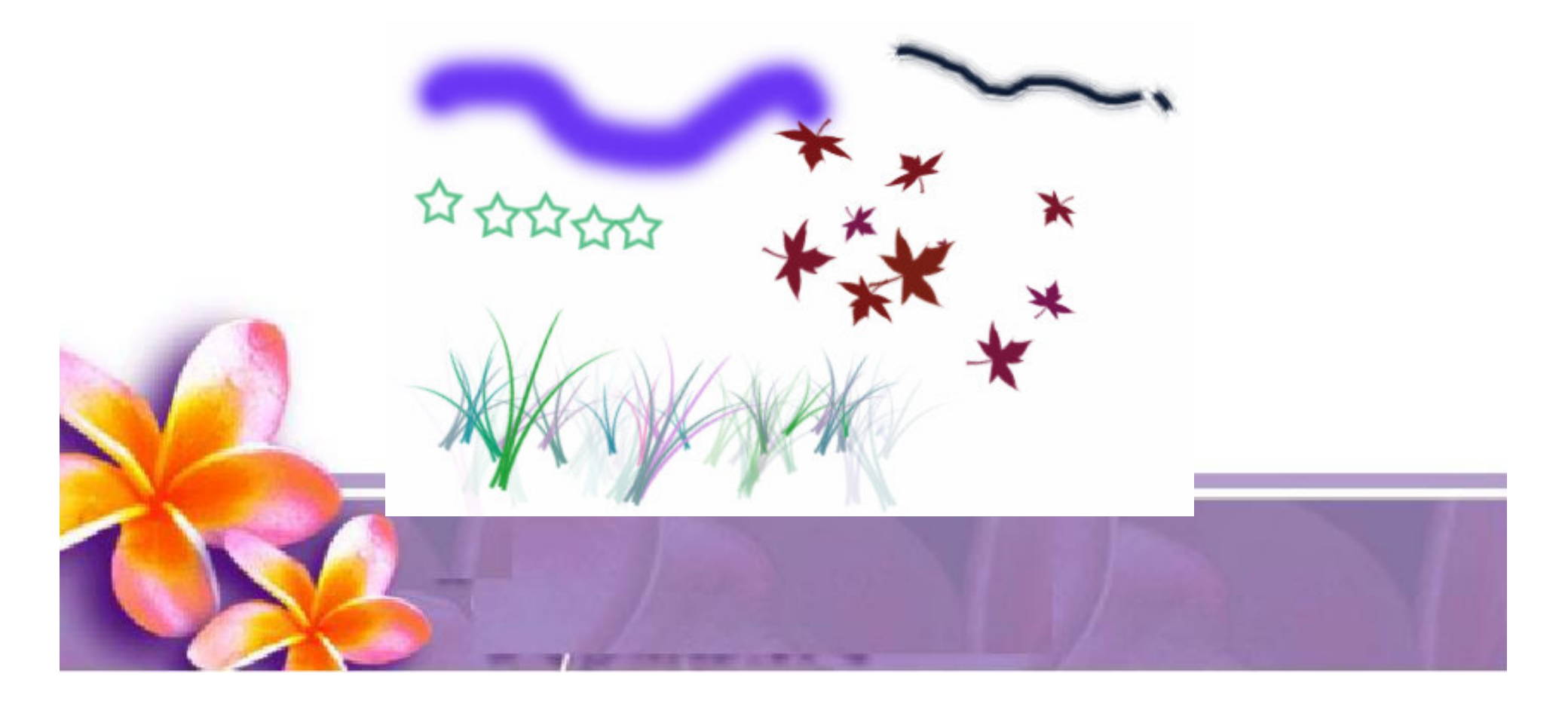

### **Pencil Tool**

•

- Pencil Tool digunakan sebagai pencil dalam mengambar dengan mouse.
- • Atur besar kecilnya brush, hardness, opacity, dan flow. Pencil Tool dapat juga bekerja pada mode Air Brush.

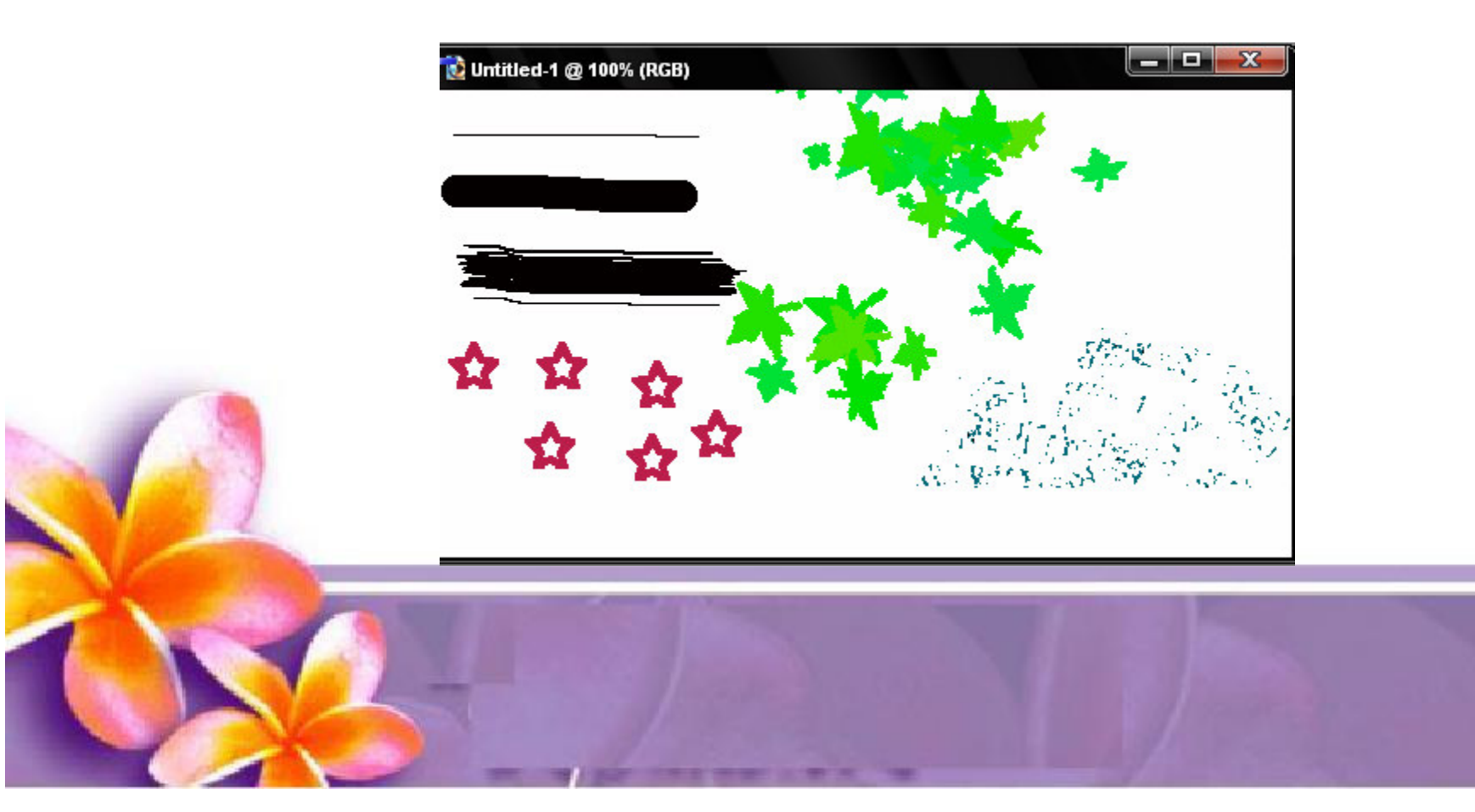

### History Brush Tool dan Art History Brush

- •Memberikan efek buram pada image dengan cara dipulas.
- • Klik History Brush Tool dan kuaskan pada gambar dua yang warna bacground nya merah

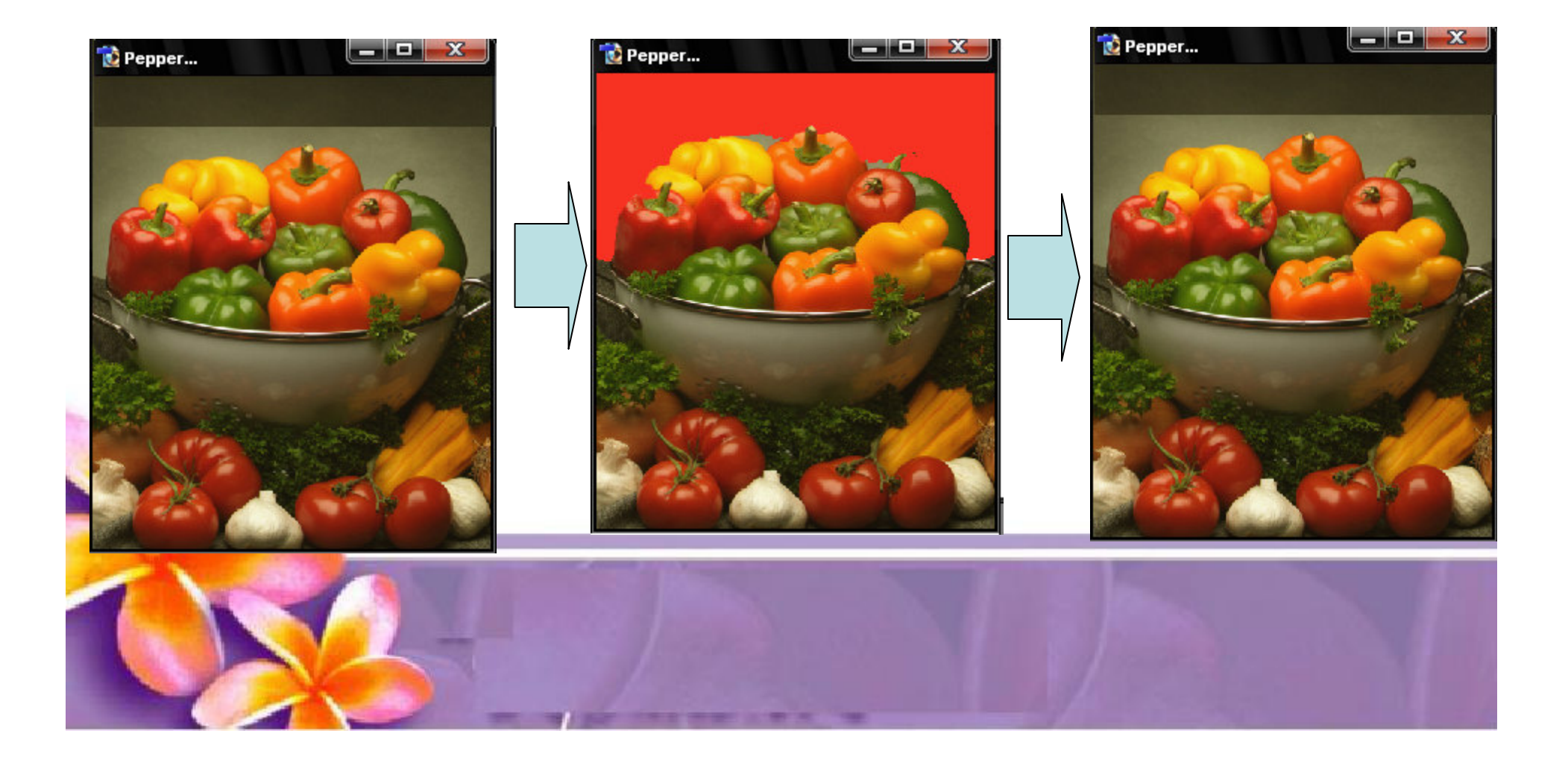

#### **Paint Bucket Tool**

•

- Paint Bucket Tool digunakan untuk mengganti background yang memiliki warna sama atau mirip. Background dapat diganti dengan pattern.
- • Set Foreground Color dengan warna yang akan kita ganti, misal, merah
- • Klik Paint bucket tool pada area yang akan diganti warna bacgroundnya

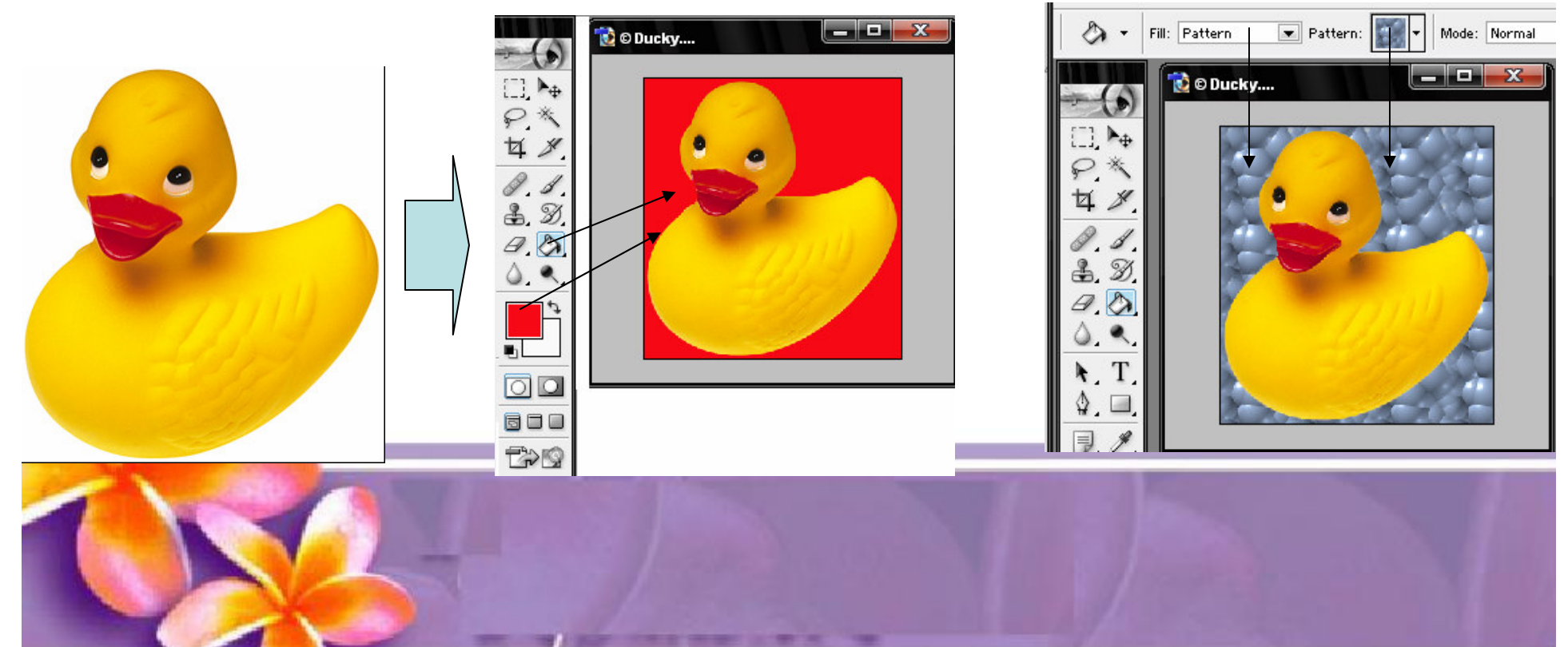

## **Gradient Tool**

- •Gradient tool digunakan untuk menghasilkan warna gradasi.
- • Lakukan seleksi terlebih dahulu bagian mana yang akan diisi warna gradasi. Jika tidak, maka seluruh kanvas terisi dengan gradasi.

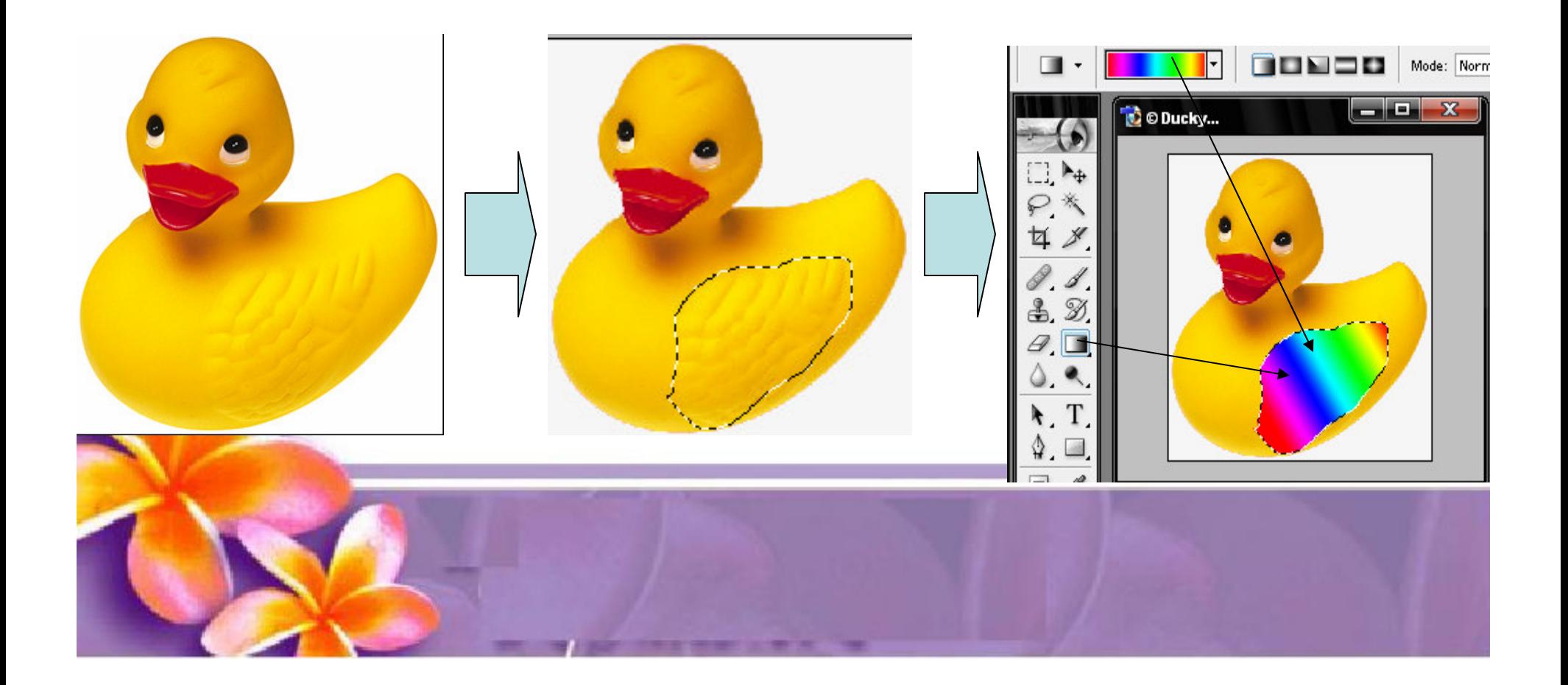

#### **Dogde Tool**

- •Dogde Tool digunakan untuk membuat area menjadi lebih terang.
- • Klik dogde tool dan drag pada area obyek yang akan dibuat terang dan sapukan

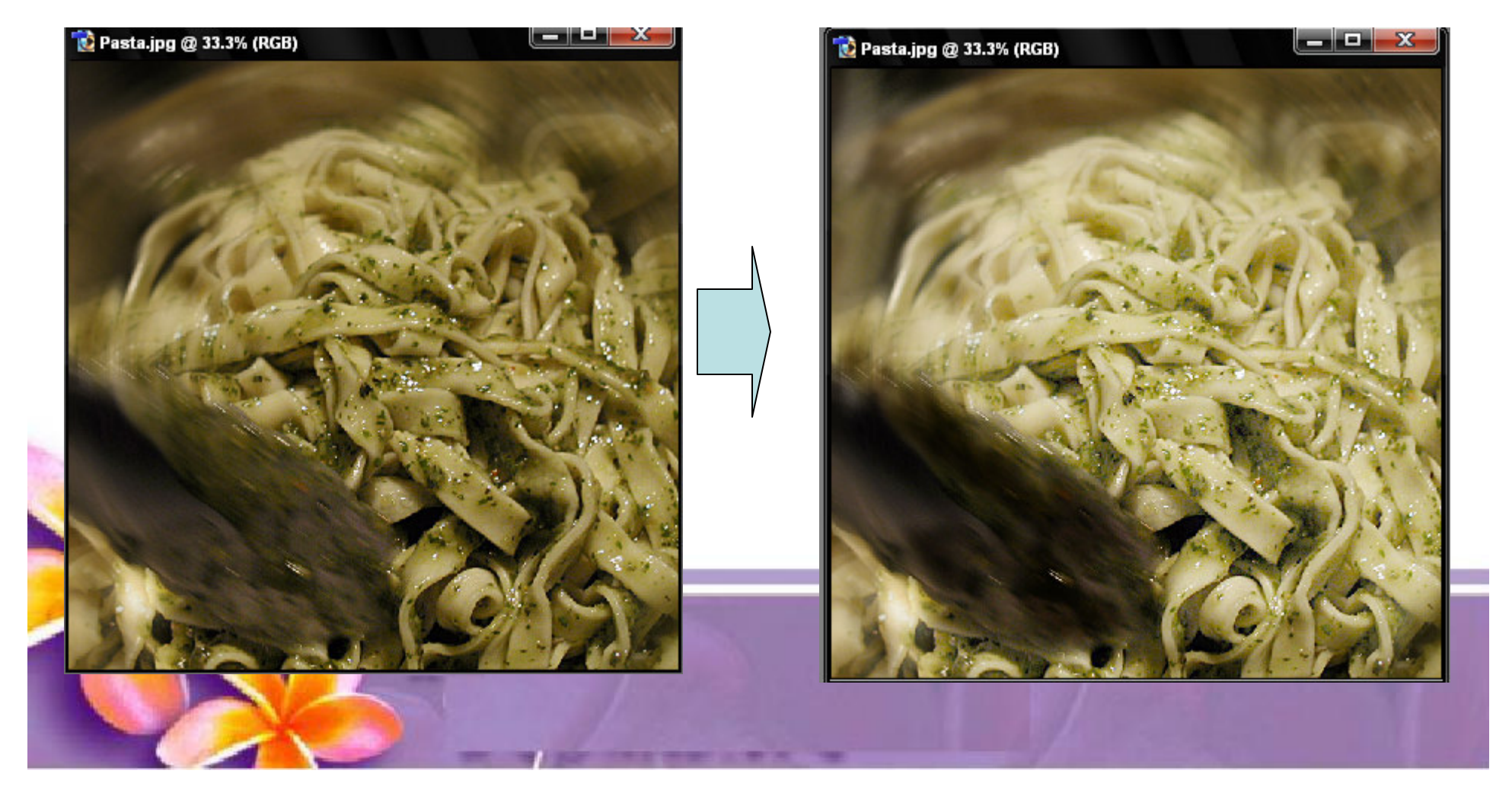

#### **Burn Tool**

- •Burn Tool digunakan untuk mempergelap area.
- •Klik Burn tool dan drag pada area obyek yang akan dibuat gelap dan sapukan

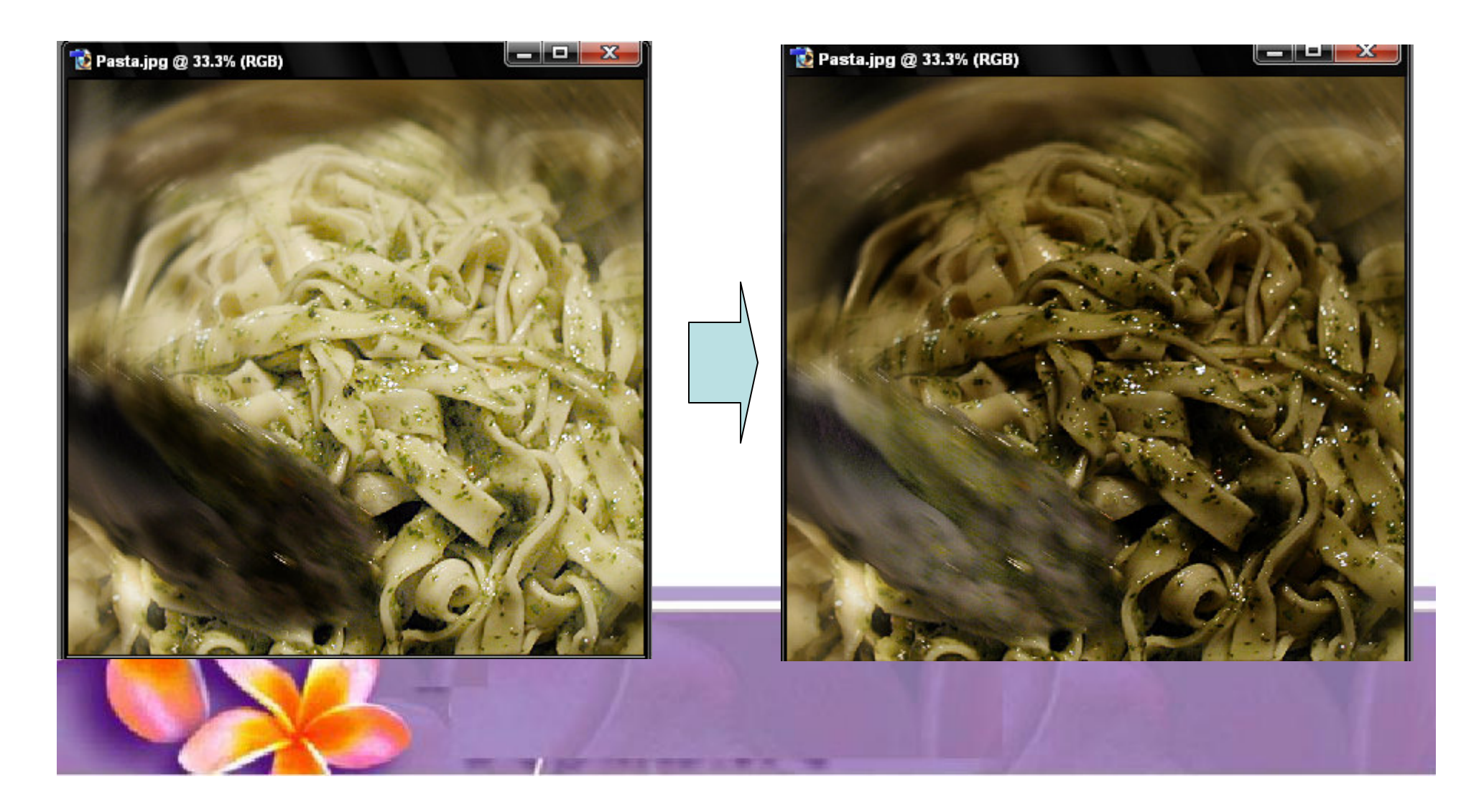

#### **Rectangle Tool**

- •Digunakan untuk membuat obyek persegi empat,
- •Untuk membuat segi empat sama sisi + Tekan Tombol CTRL

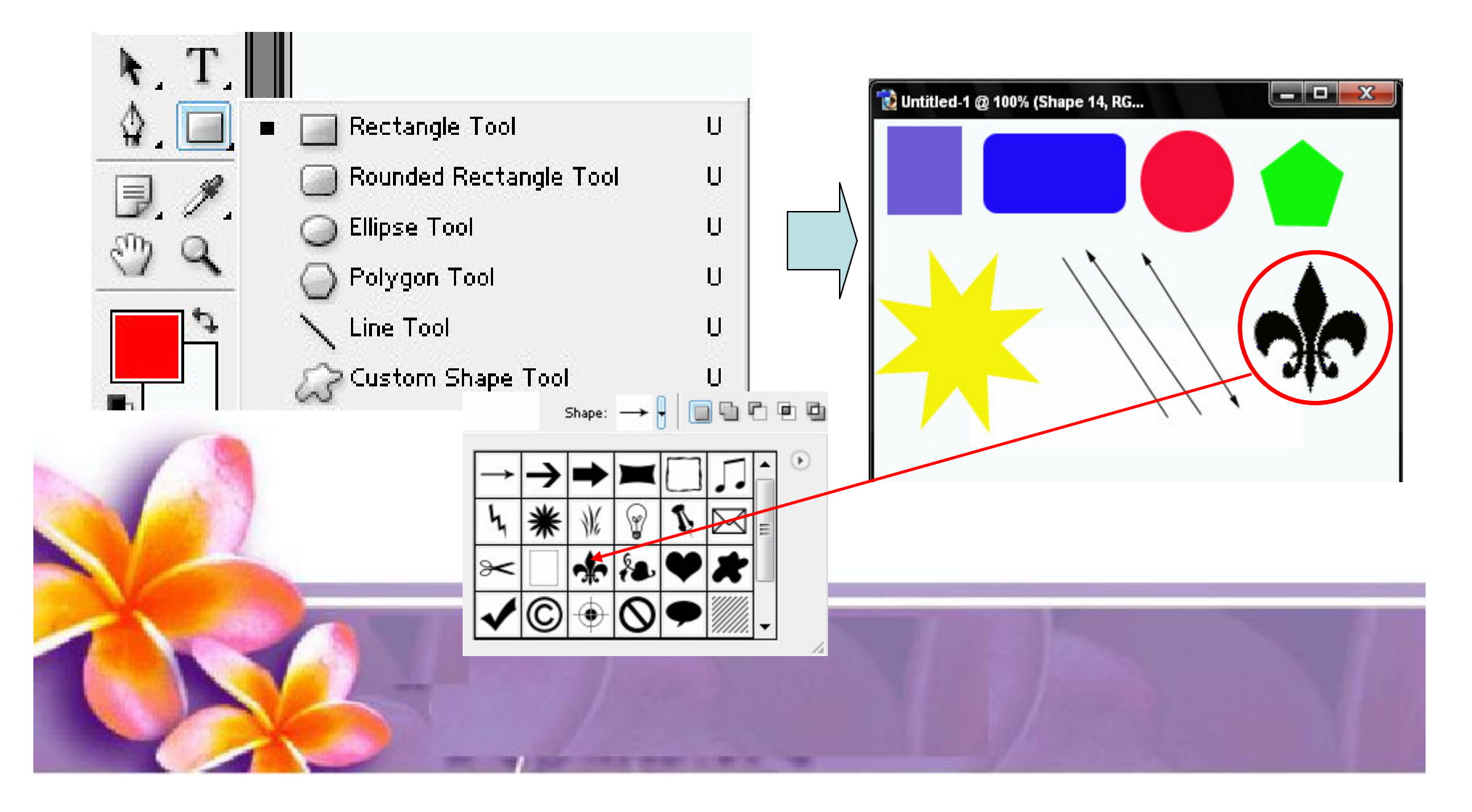

#### **Path Tool**

- • Path Tool digunakan untuk menggerak-gerakkan obyek / memindahkan obyek yang terseleksi
- •Buat Obyek Rectange
- •Klik Path Tool dan gerak-gerakkan obyek

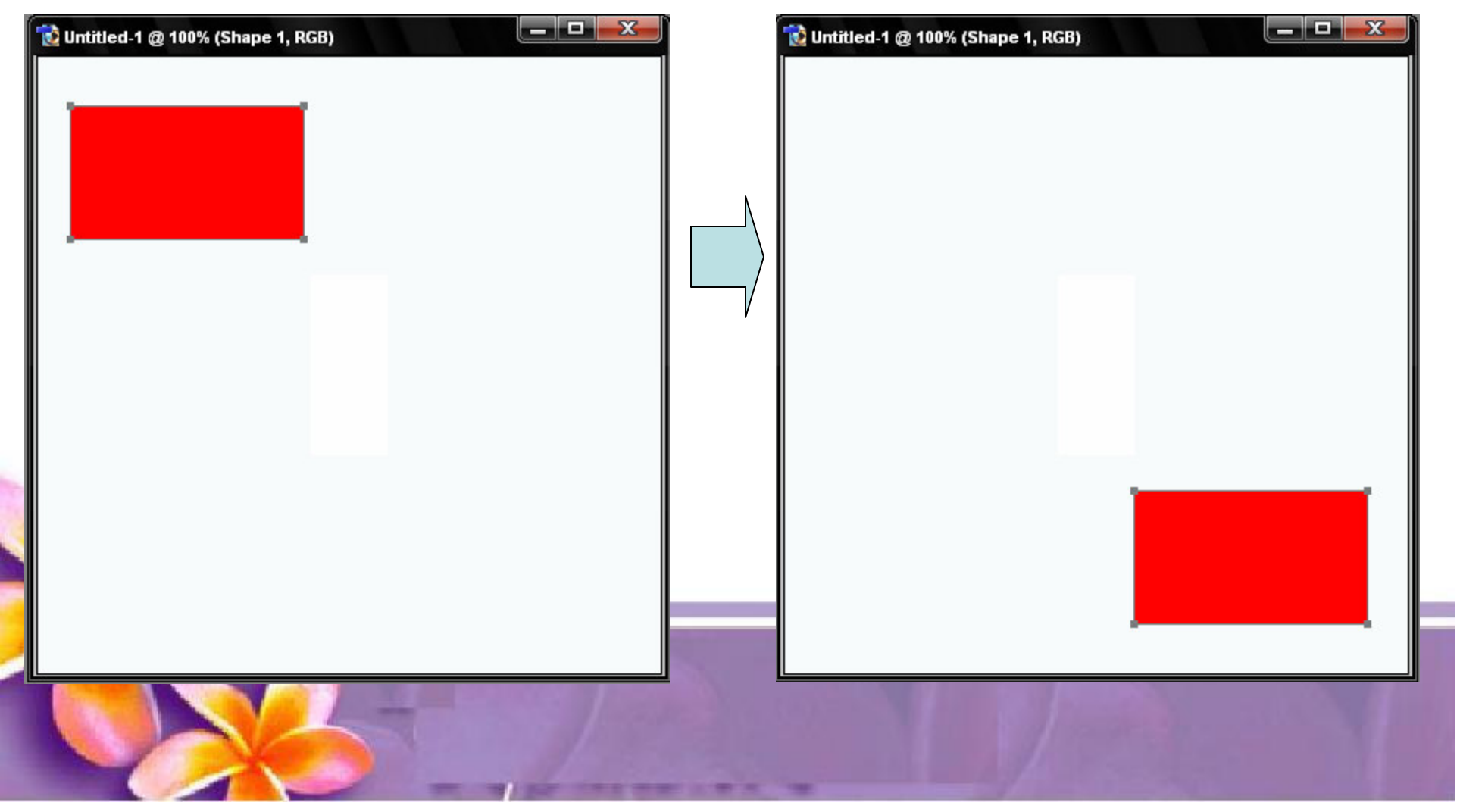

#### **Direct Selection Tool**

- • Direct Selection Tool digunakan untuk merubah bentuk obyek dengan memilih path pada obyek
- •Buat Obyek Rectange
- •• Klik Direct Selection Tool , klik pada salah satu path pada obyek Rectangle dan geser sesuai keinginan

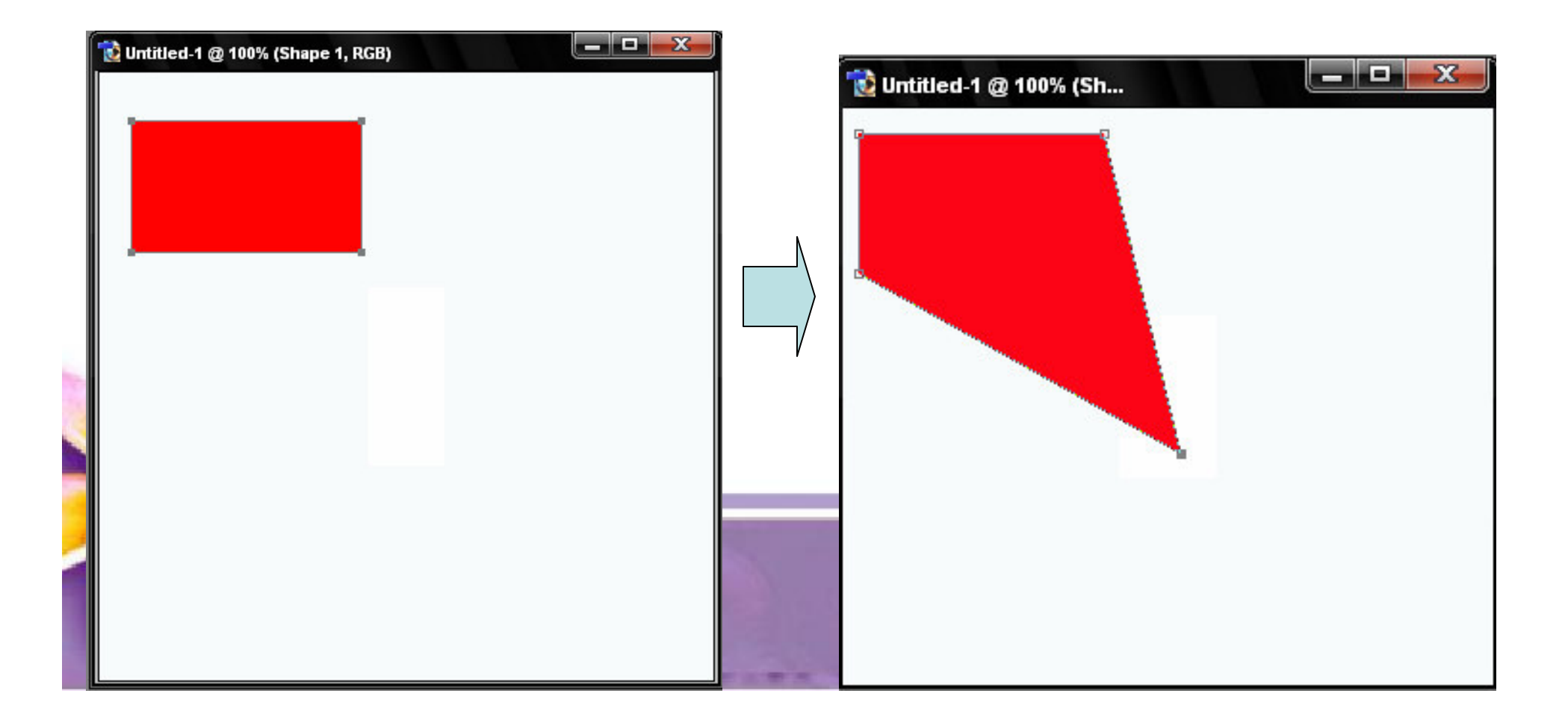

#### **Type Tool**

•digunakan untuk membuat obyek Teks

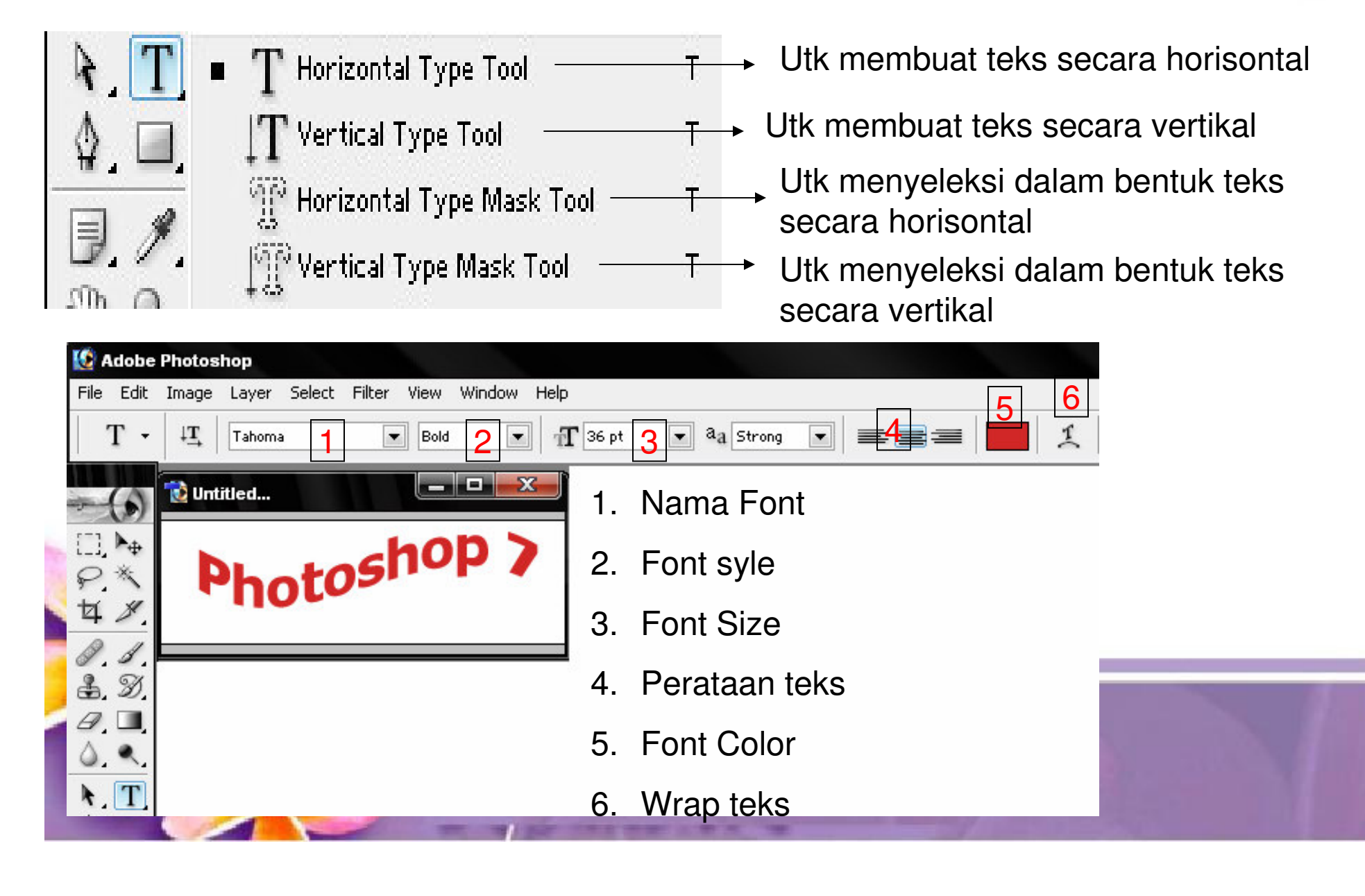

## **Pen Tool**

- • Pen Tool digunakan untuk membuat garis lurus dan garis lengkung dalam bentuk vektor.
- • Klik sekali untuk membuat anchor point, kemudian jika kurva telah terbentuk, drag anchor point untuk membuat direction point.
- • Path yang dibuat oleh Pen Tool dapat diubah menjadi selection.

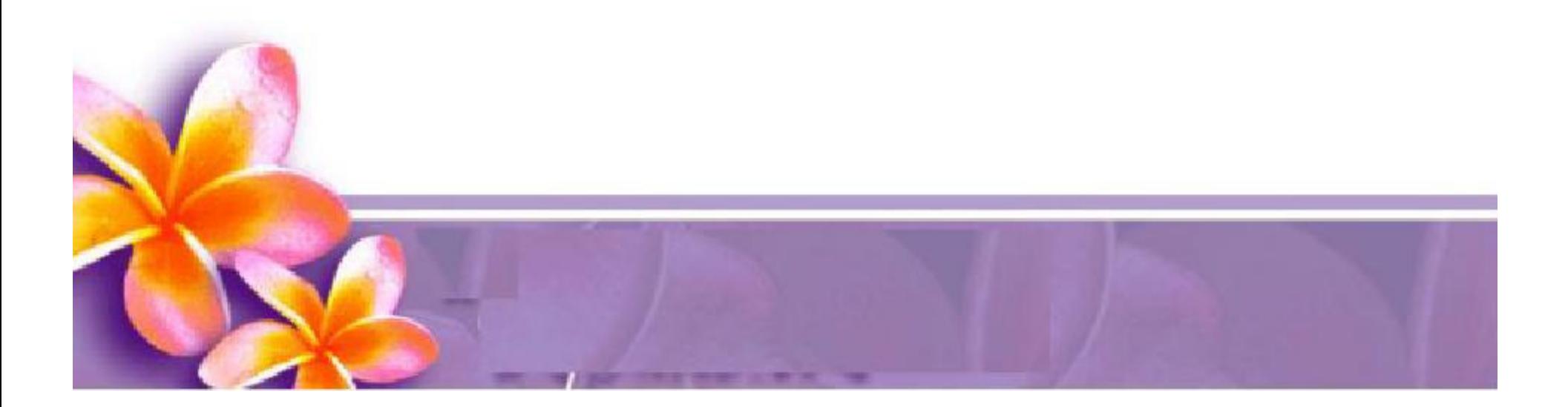

### **Notes Tool**

 $\bullet$ digunakan untuk membuat catatan

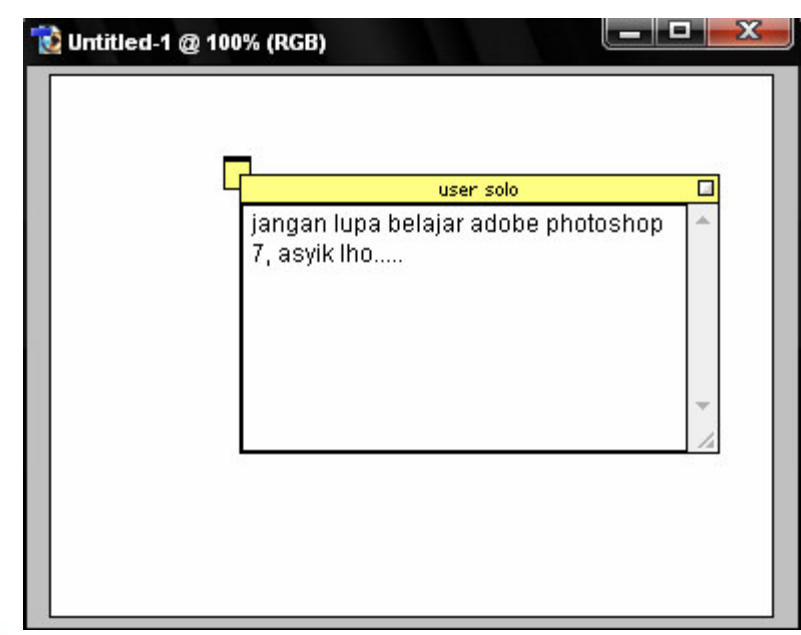

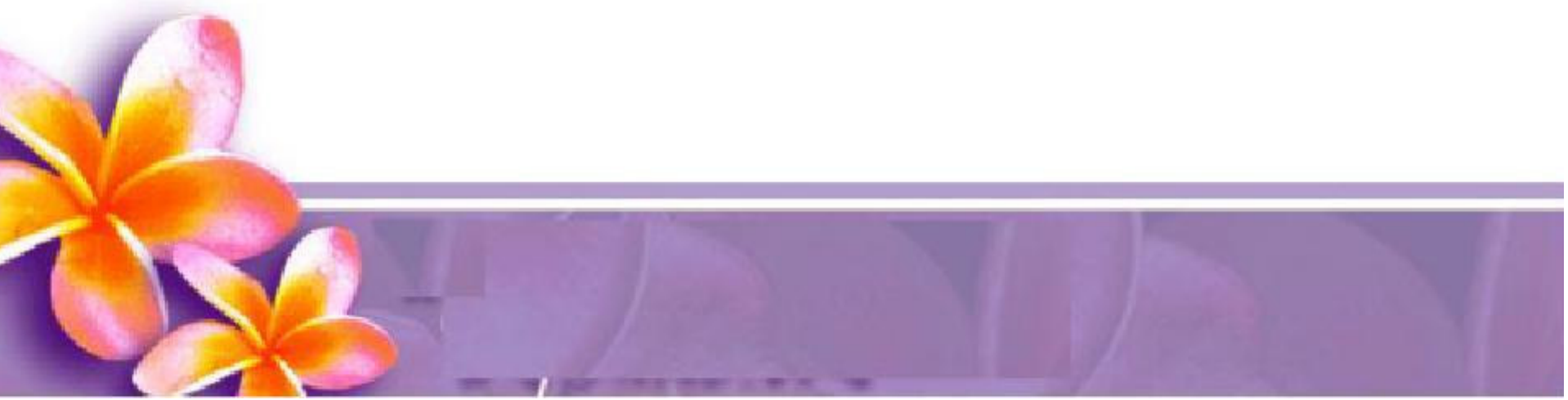

### **Hand Tool**

•digunakan untuk menggerak-gerakkan canvas

## **Zoom Tool**

•digunakan untuk mengubah ukuran tampilan

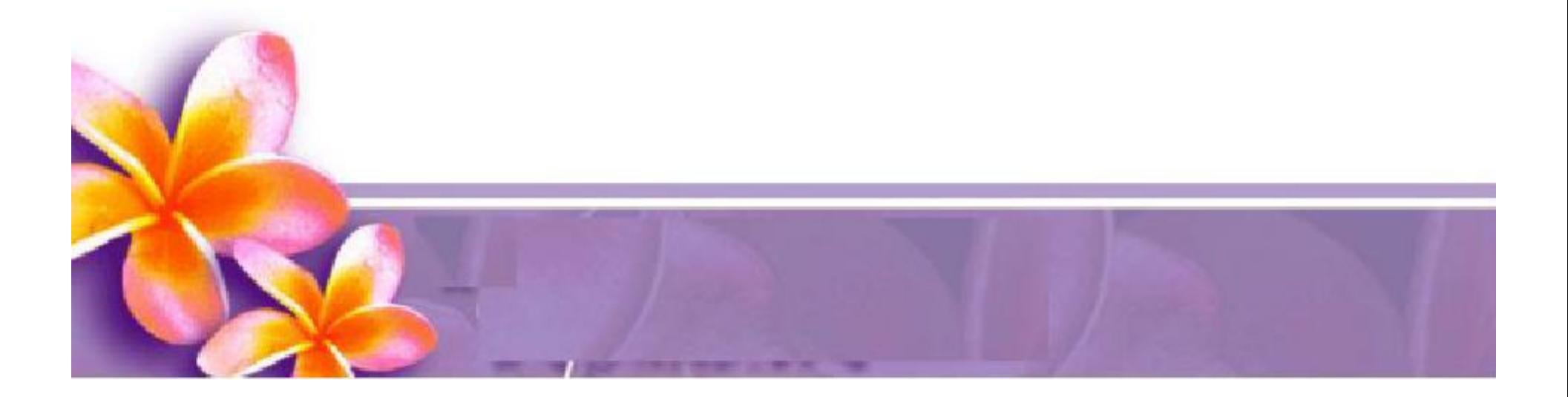

#### **Teknik Transform**

- 
- • Teknik Transform adalah teknik yang digunakan untuk merubah bentuk gambar baik memperkecil, membesarkan, maupun men-skew/miring gambar.
- • Buka gambar yang akan kita buat percobaan dengan Photoshop Transform atau tekan [ctrl] <sup>+</sup> [T]

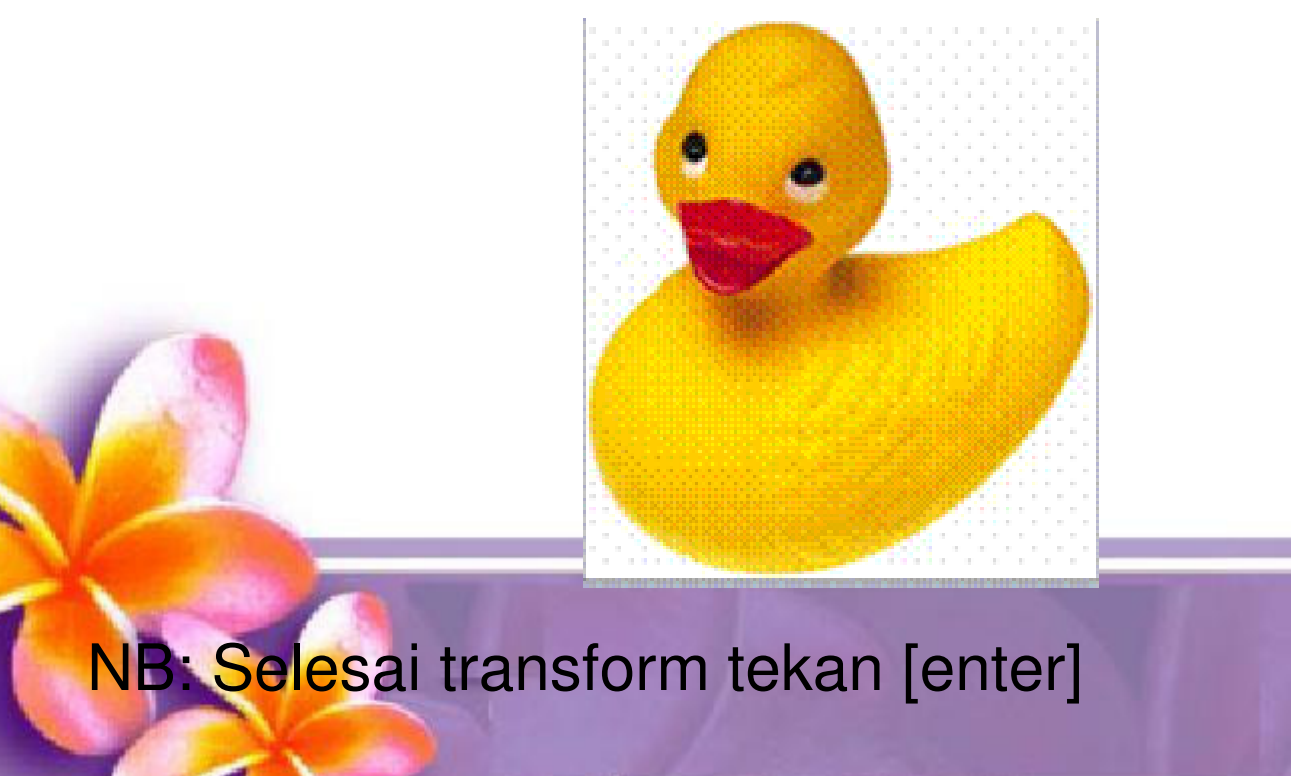

### **Teknik Transform ada 5 Macam**

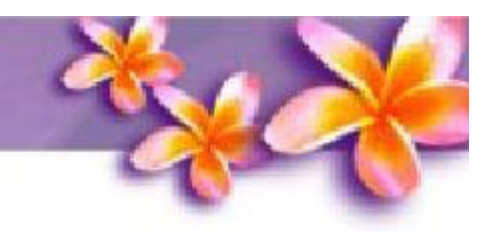

- •Pertama adalah **teknik Scale**
- • Yaitu teknik yang berguna untuk merubah ukuran gambar dalam hal ini memperbesar dan memperkecil gambar.
- •Edit --> Transform --> Scale
- •Contoh :

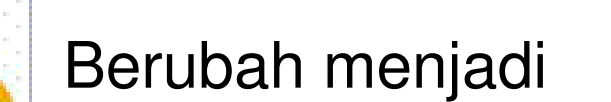

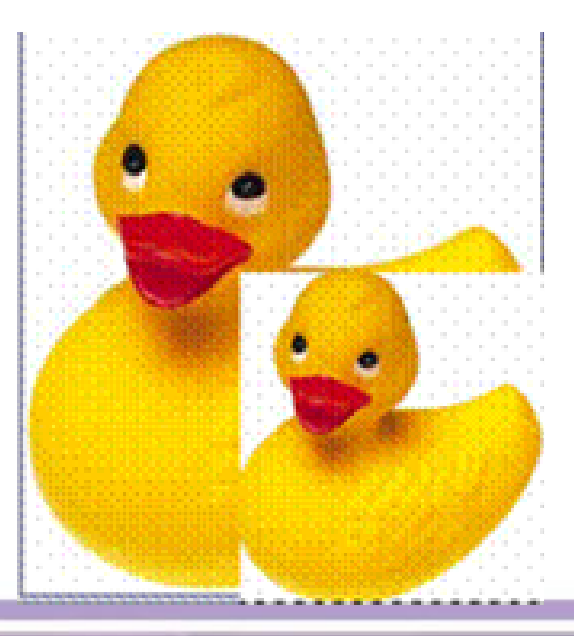

**tips:** Untuk membuat ukuran gambar yang simetris tahan tombol shift] sambil resize objek

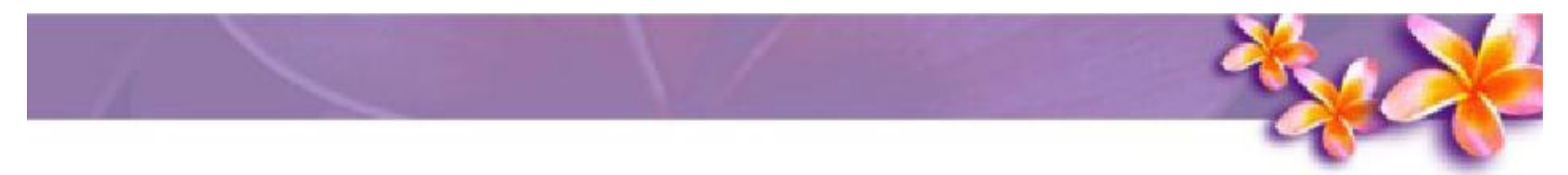

- •Kedua adalah **teknik Rotate**
- • Yaitu teknik yang berguna untuk memutar posisi gambar Edit --> Transform --> Rotate
- •Contoh:

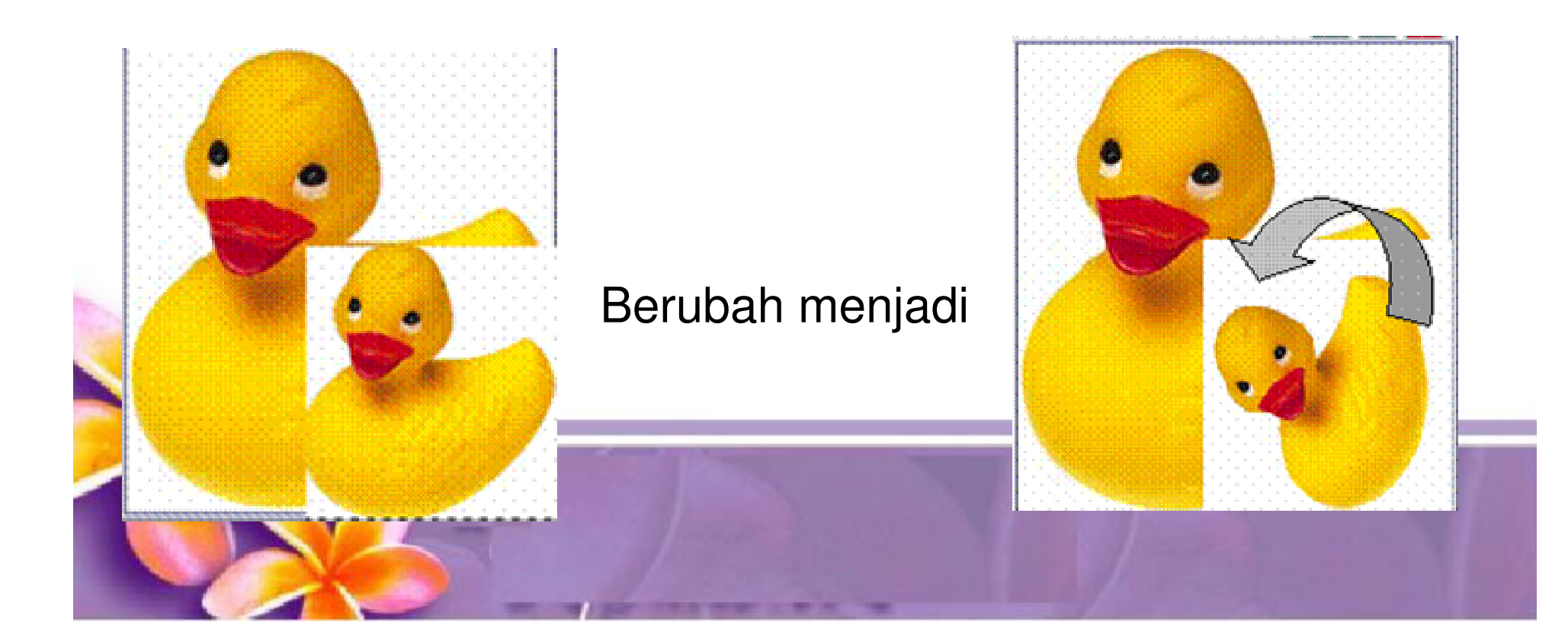

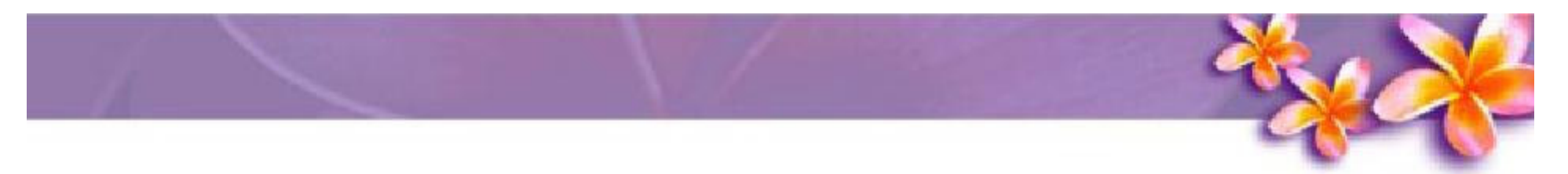

- •Ketiga adalah **teknik Skew/miring .**
- • Yaitu teknik yang berguna untuk memiringkan posisi gambar sehingga gambar bisa dimanipulasi efek miring.
- •• Edit --> Transform --> Skew.
- •Contoh :

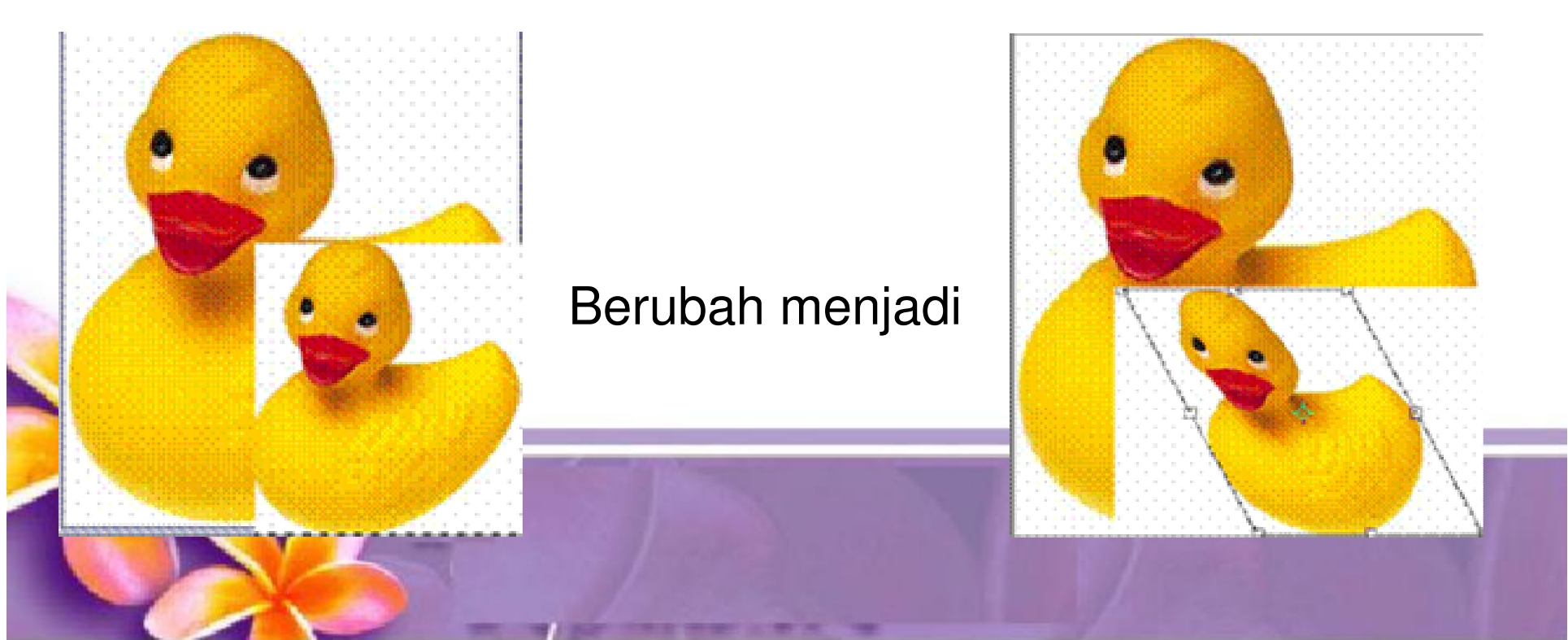

- •Keempat adalah **teknik Distort**
- • Yaitu teknik yang berguna untuk memutar memiringkan secara otomatis / bisa dikatakan fungsi kemiringan otomatis dari teknik skew
- •Edit --> Transform --> Distort
- •Contoh:

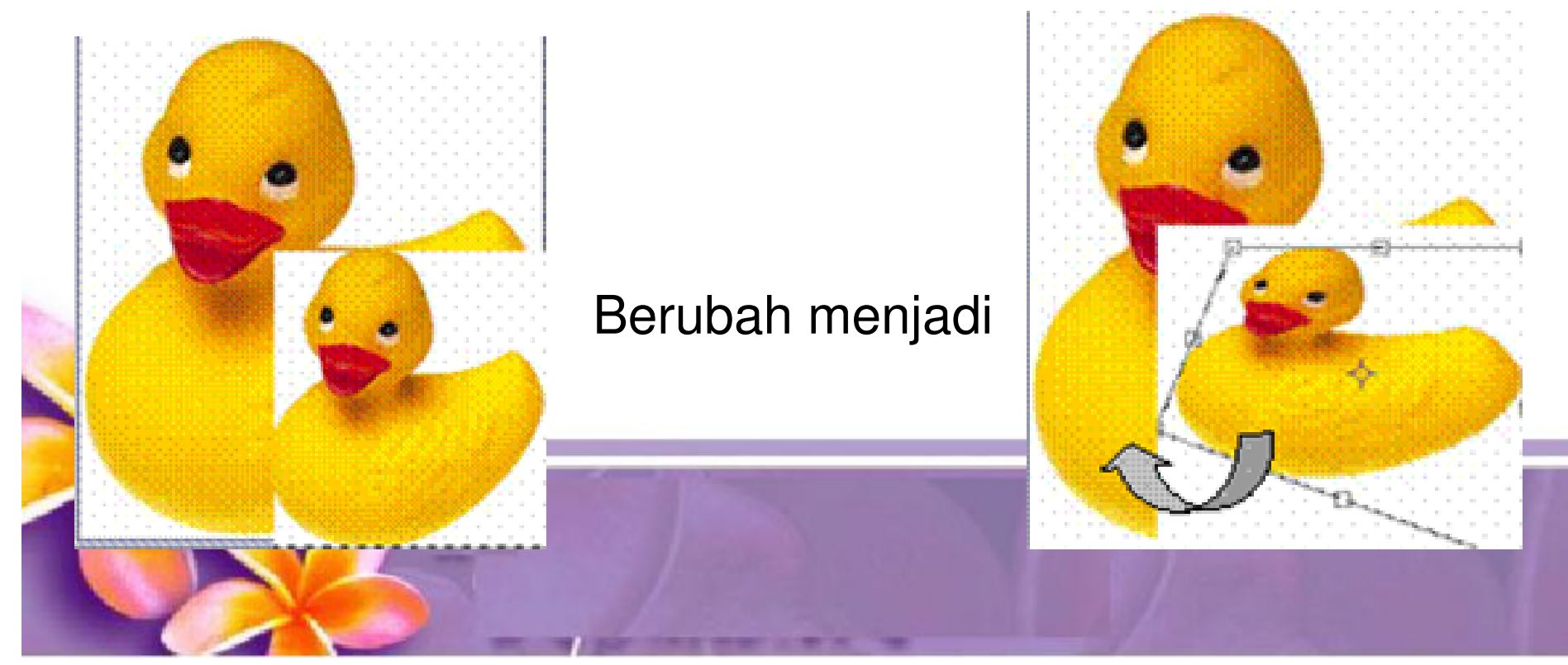

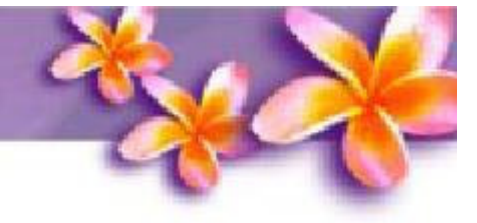

- •Kelima adalah **teknik Perspective**
- • Yaitu teknik yang digunakan untuk membuat gambar berubah bentuk mengikuti perspektif/bentuk bangun yang dibuat
- • contoh membuat gambar mengikuti perspektif trapesium sama kaki
- •• Edit --> Transform --> Perspective

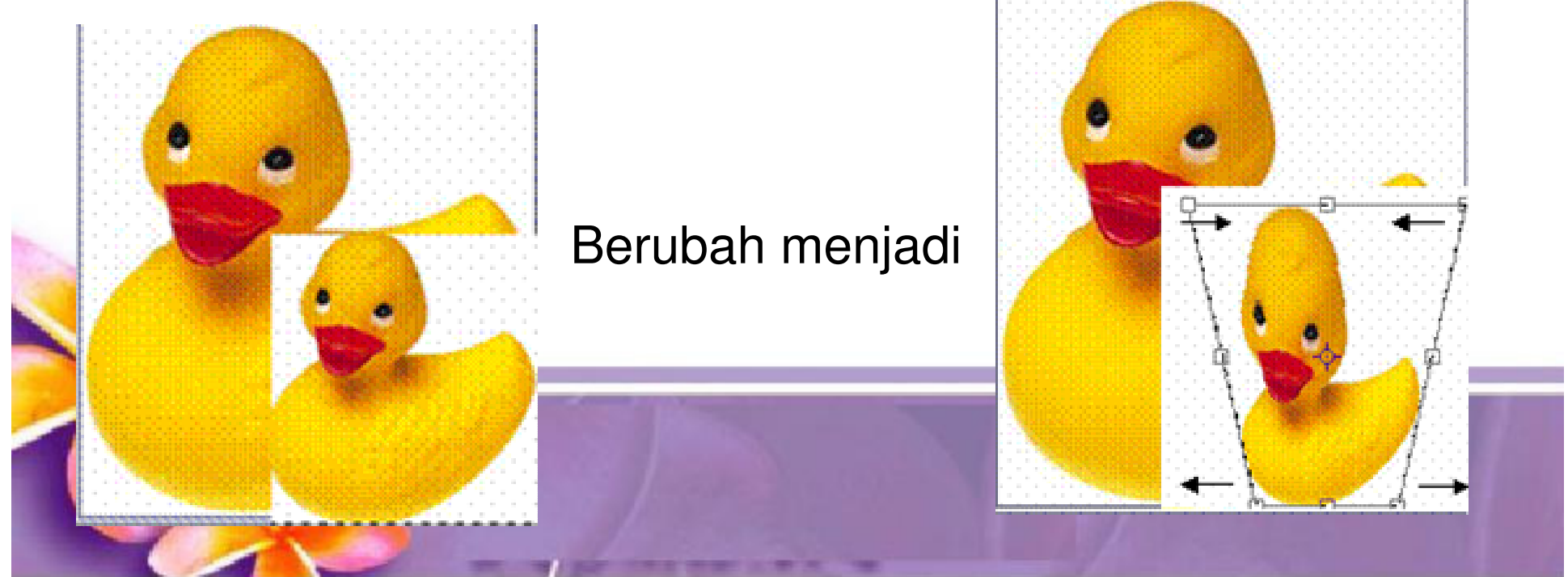